### Dissertação

A utilização do GeoGebra como recurso didático para melhor compreensão de algumas propriedades geométricas: um estudo como docentes em matemática no período de pandemia

*Graziele Gabriele Valadares Reis*

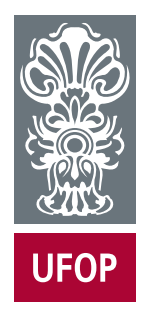

Ouro Preto 2022

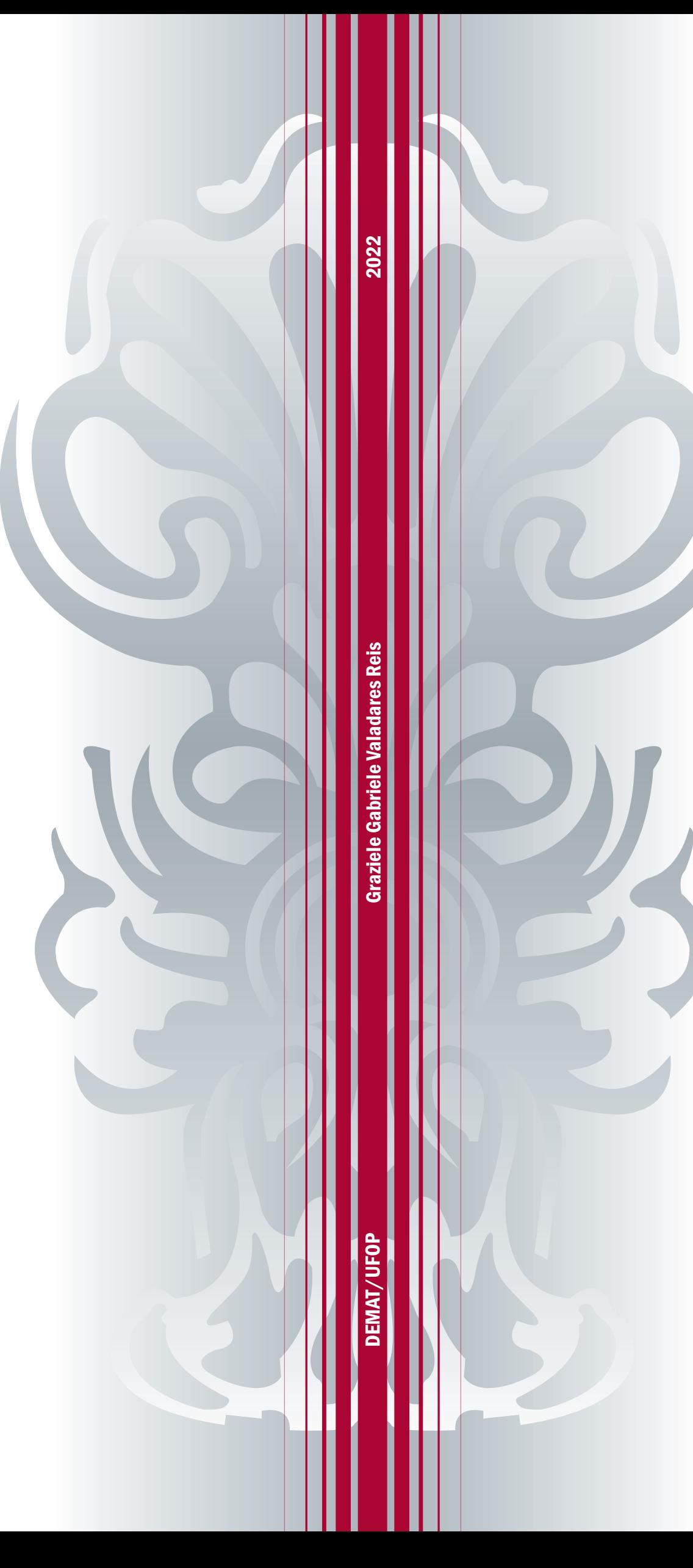

### Universidade Federal de Ouro Preto

Instituto de Ciências Exatas e Biológicas

Mestrado Profissional em Matemática em Rede Nacional PROFMAT

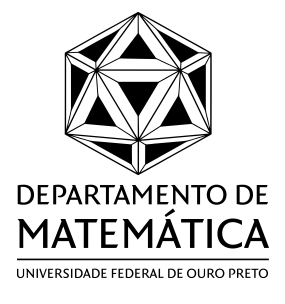

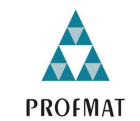

**MESTRADO PROFISSIONAL** EM MATEMÁTICA EM **REDE NACIONAL** 

Graziele Gabriele Valadares Reis

# **A UTILIZAÇÃO DO GEOGEBRA COMO RECURSO DIDÁTICO PARA MELHOR COMPREENSÃO DE ALGUMAS PROPRIEDADES GEOMÉTRICAS: UM ESTUDO COM DOCENTES EM MATEMÁTICA NO PERÍODO DE PANDEMIA.**

Ouro Preto - MG, Brasil

Março 2022

Graziele Gabriele Valadares Reis

## **A UTILIZAÇÃO DO GEOGEBRA COMO RECURSO DIDÁTICO PARA MELHOR COMPREENSÃO DE ALGUMAS PROPRIEDADES GEOMÉTRICAS: UM ESTUDO COM DOCENTES EM MATEMÁTICA NO PERÍODO DE PANDEMIA.**

Universidade Federal de Ouro Preto (UFOP)

Instituto de Ciências Exatas e Biológicas (ICEB)

Departamento de Matemática (DEMAT)

Mestrado Profissional em Matemática em Rede Nacional (PROFMAT)

Orientador: Prof. Dr. Juliano Soares Dias

Ouro Preto - MG, Brasil Março 2022

#### SISBIN - SISTEMA DE BIBLIOTECAS E INFORMAÇÃO

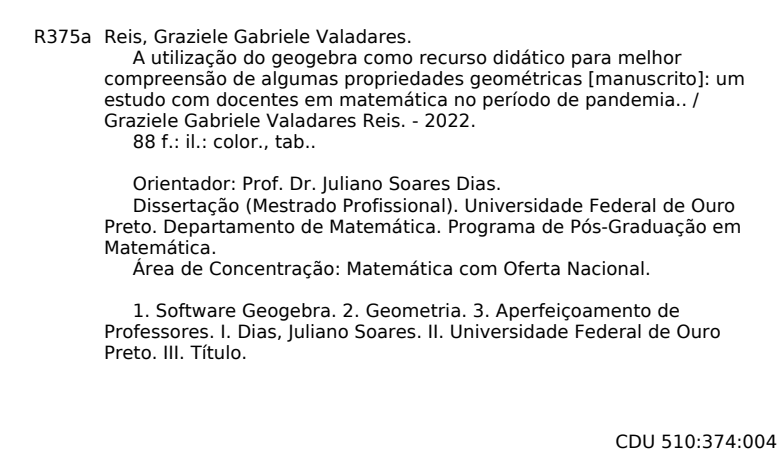

Bibliotecário(a) Responsável: Luciana De Oliveira - SIAPE: 1.937.800

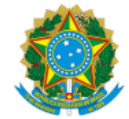

MINISTÉRIO DA EDUCAÇÃO UNIVERSIDADE FEDERAL DE OURO PRETO REITORIA INSTITUTO DE CIENCIAS EXATAS E BIOLOGICAS PROGRAMA DE POS-GRADUACAO EM MATEMATICA EM REDE NACIONAL

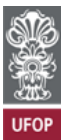

**FOLHA DE APROVAÇÃO**

**Graziele Gabriele Valadares Reis**

**A utilização do Geogebra como recurso didático para melhor compreensão de algumas propriedades geométricas: um estudo com FOLHA DE APROVAÇÃO<br>Graziele Gabriele Valadares Reis<br>didático para melhor compreensão de algumas pro<br>docentes em matemática no período de pandemia** gebra como recurso didático para melhor compreensão de algumas propriedades geométric<br>docentes em matemática no período de pandemia<br>Dissertação apresentada ao Programa de Mestrado Profissional em Matemática em Rede Naciona Geogebra como recurso didático para melhor compreensão de algumas propriedades geométricas:<br>docentes em matemática no período de pandemia<br>Dissertação apresentada ao Programa de Mestrado Profissional em Matemática em Rede N

Aprovada em 10 de junho de 2022

Membros da banca

Prof. Dr. Juliano Soares Dias - Presidente Orientador - Universidade Federal de Ouro Preto Prof. Dr. Antônio Marcos da Silva - Universidade Federal de Ouro Preto Prof. Dr. Edmilson Minoru Torisu - Universidade Federal de Ouro Preto Prof. Dr. Antônio Marcos Ferreira da Silva - Universidade Federal do Espírito Santo

Prof. Dr. Juliano Soares Dias, orientador do trabalho, aprovou <sup>a</sup> versão final <sup>e</sup> autorizou seu depósito no Repositório Institucional da UFOP em 10/06/2022

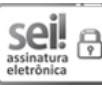

Documento assinado eletronicamente por **Juliano Soares Amaral Dias**, **PROFESSOR DE MAGISTERIO SUPERIOR**, em 07/07/2022, às 12:06, conforme horário oficial de Brasília, com fundamento no art. 6º, § 1º, do <u>Decreto nº 8.539, de 8 de outubro de 2015</u><br>12:06, conforme horário oficial de Brasília, com fundamento no art. 6º, § 1º, do <u>Decreto nº 8.53</u>

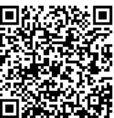

eletronica<br> **A auteur design deste documento** pode ser conferida no site http://sei.ufop.br/sei/controlador\_externo.php?<br>A auteurities of the deste documento pode ser conferida no site http://sei.ufop.br/sei/controlador\_ex acao=documento\_conferir&id\_orgao\_acesso\_externo=0 , informando <sup>o</sup> código verificador **<sup>0342926</sup>** <sup>e</sup> <sup>o</sup> código CRC **A5D9F9D8**.

Referência: Caso responda este documento, indicar expressamente o Processo nº 23109.007656/2022-64 SEI nº 0342926

*"O principal objetivo da educação é criar pessoas capazes de fazer coisas novas e não simplesmente repetir o que outras gerações fizeram." (Jean Piaget)*

## **Agradecimentos**

Agradeço primeiramente a Deus, acima de tudo, sempre. Tudo é do Pai, toda honra e toda a Glória, é Dele a vitória alcançada em minha vida... Nunca foi sorte, sempre foi Deus!

Agradeço à família da qual nasci, constituída por minha mãe, Maria da Penha Valadares Reis; meu pai, Afonso Paulo dos Reis; minhas irmãs, Gisele Mara Valadares Reis Alves que dedicou uma parte do seu tempo para estudarmos juntas, Daniele de Cássia Valadares Reis, meu imão, Sillas Henrique Valadares Reis, meu cunhado Gustavo, meus sobrinhos Guilherme e Gabriel, a minha querida avó Dunduca, que aos seus 98 anos é sinônimo de força, garra, persitência, verdadeira inspiração de vida, que me entenderam nos meus momentos de angústias, sofrimentos, alegrias e superações em todo o período de estudo.

Agradeço à Sociedade Brasileira de Matemática - SBM, aos coordenadores do Mestrado Profissional em Matemática em Rede Nacional - PROFMAT pela oportunidade oferecida a nós professores da Educação Básica integrar este Mestrado e também por ter me oportunizado conhecer um colega de sala que hoje além de amigo é muito especial em minha vida, meu marido Marconi Helbert Vieira também matemático e companheiro nesta nossa árdua e digna profissão. Marconi, é sempre um prazer caminhar ao seu lado!

Agradeço aos professores da Universidade Federal de Ouro Preto – UFOP por ter me capacitado. Em especial ao meu orientador Juliano Soares Dias, que aceitou o grande desafio aos quarenta e cinco minutos do segundo tempo, trazendo uma nova visão, agradeço por seu apoio, incentivo e confiança. Uma alma educadora e incansável.

A todos os meus colegas de profissão, funcionários de todos os setores escolares por onde passei nesses onze anos de docência em matemática nas escolas de educação básica, além de meus alunos e ex-alunos. Vocês todos fazem parte dessa conquista. Enfim, a todos os amigos e amigas de fato!

## **Resumo**

Esse estudo tem por objetivo apresentar propostas de atividades para professores do ensino básico, estudando Retas Paralelas Cortadas por Transversais, Polígonos, apresentação e demonstração do Teorema de Pitot, Teorema de Pitolomeu, casos de Semelhança de Triângulos e o Teorema de Tales. As cinco primeiras atividades foram apresentadas a um grupo de professores de escolas públicas que lecionam matemática para a rede de Ensino Estadual de Educação de MG, na cidade de Nova Lima e também para a rede de Ensino Municipal da cidade de Belo Horizonte. Já as duas últimas foram apresentadas aos professores estudantes do curso de pós-graduação PROFMAT – Mestrado Profissional em Matemática em Rede Nacional do Campus UFOP. As atividades geram uma visão mais ampla e rigorosa da geometria, utilizando o software de geometria dinâmica GeoGebra, evidenciando a importância de se utilizar as TDIC no ensino da Matemática.

Palavras chaves: Software GeoGebra; TDIC ; Aperfeiçoamento de professores; Geometria.

## **Abstract**

The main purpose of this study is to present proposals for activities for elementary school teachers. We work with Parallel Lines Cut by Transverses lines, Similarity of Triangles, Polygons, demonstration of Pitot's Theorem, Pytholemy's Theorem and Thales's Theorem. The first five activities were presented to a group of teachers from public schools who teach mathematics for the State Education Network of Education of MG, in the city of Nova Lima and also for the Municipal Education network of the city of Belo Horizonte. As recent professors, they were professors of the PROFMAT postgraduate course – Professional in Mathematics at the UFOP Campus National Network. As the activities produce a broader and more rigorous view of geometry, using the GeoGebra dynamic geometry software, highlighting the importance of using it as a TDIC in the teaching of Mathematics.

keywords: GeoGebra Software; TDIC; Improvement of teachers; Geometry.

# **Lista de ilustrações**

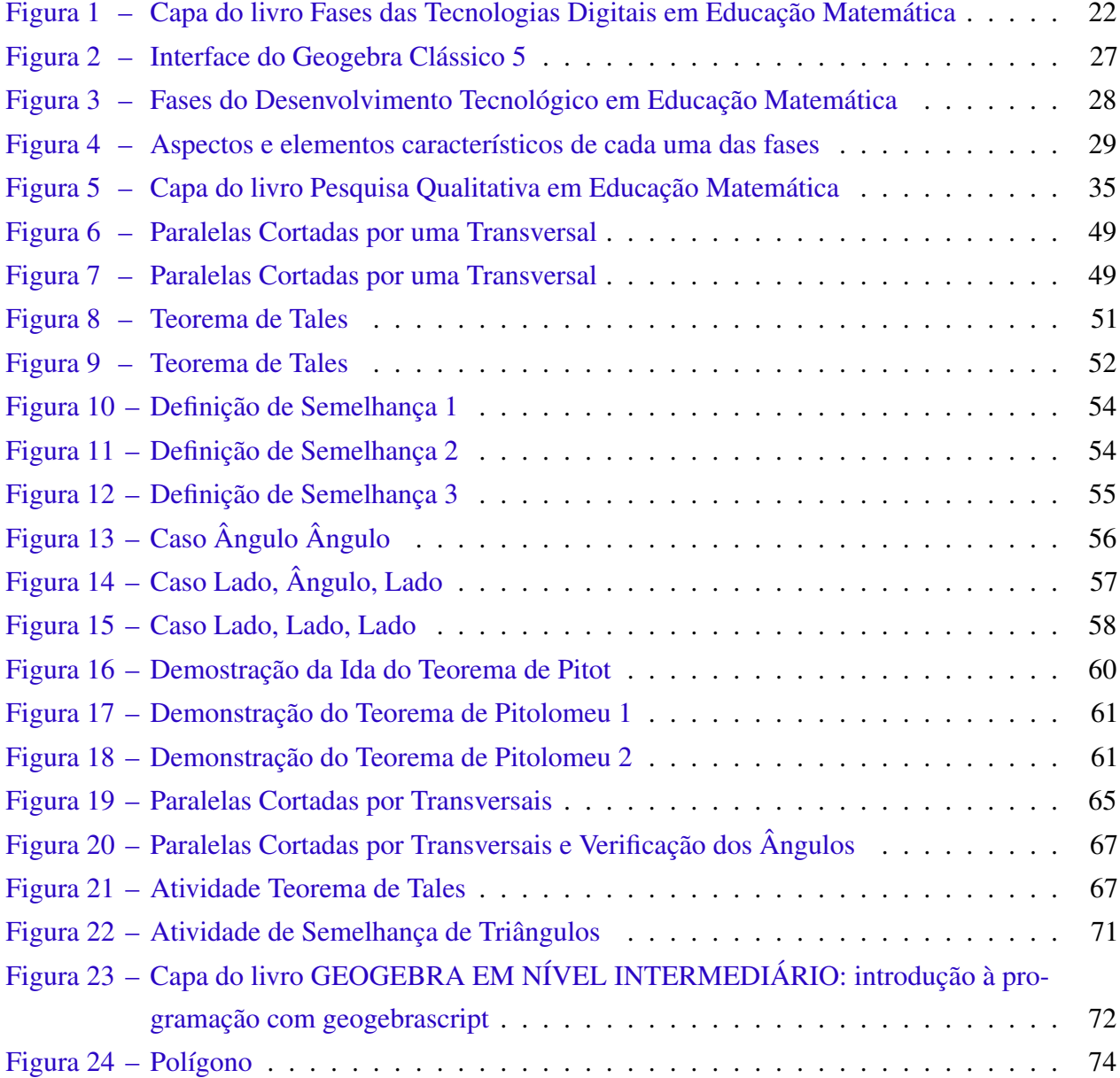

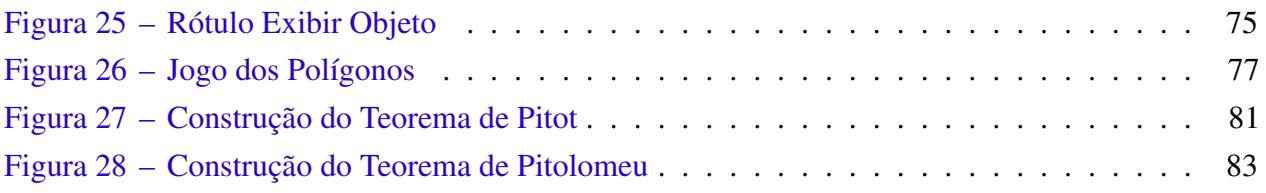

# **Sumário**

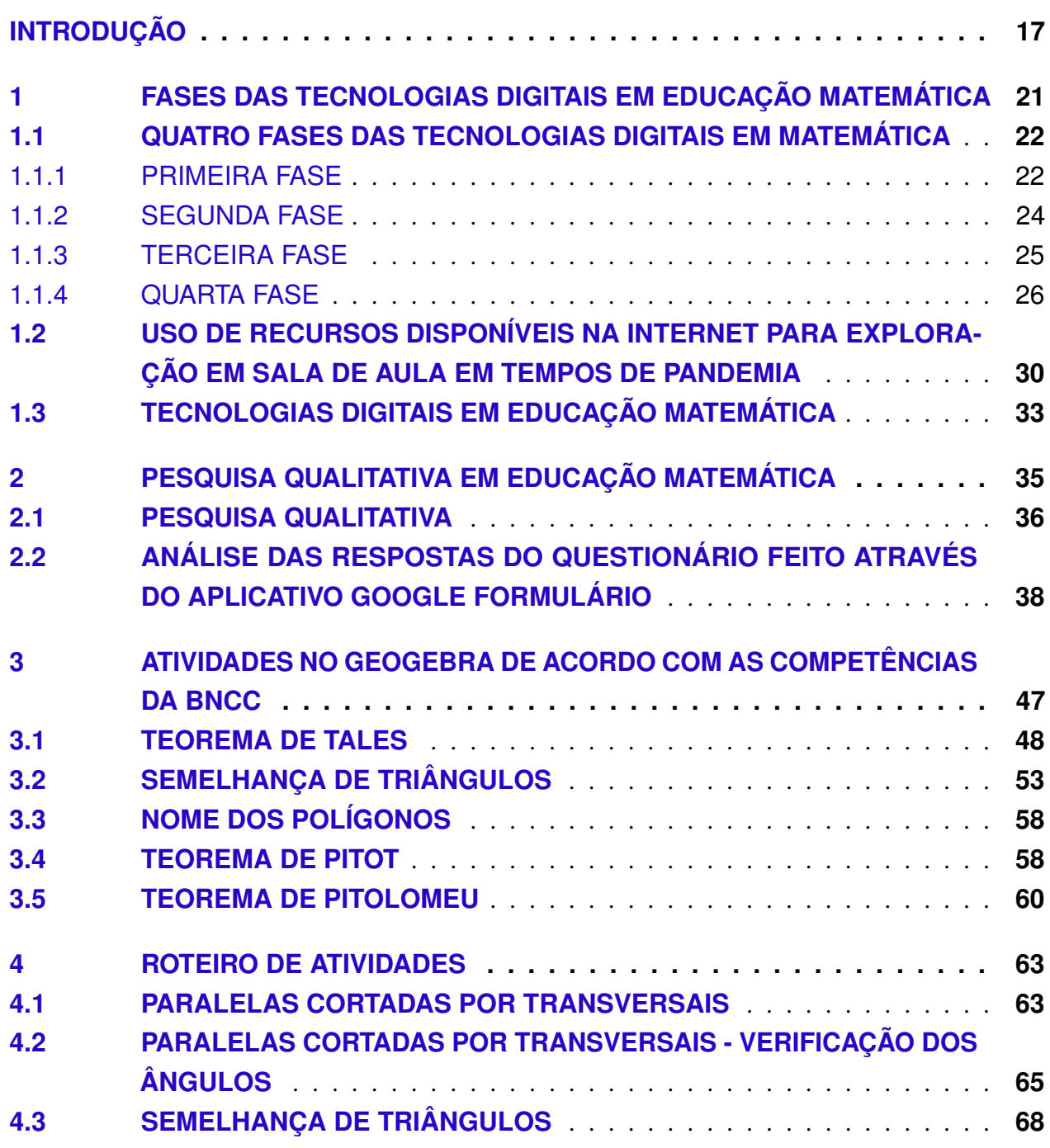

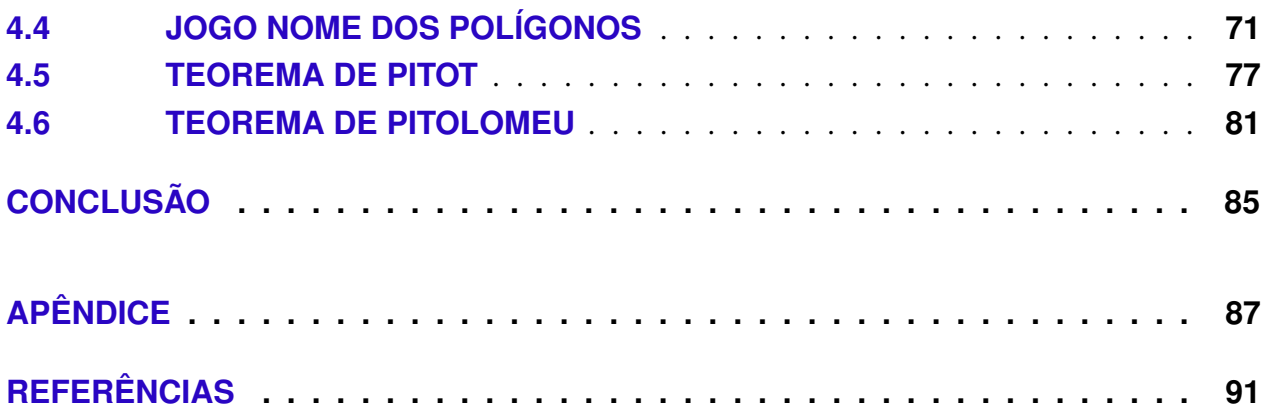

## **Introdução**

<span id="page-16-0"></span>Diante de todas as circunstâncias causadas pela pandemia do novo Coronavírus que surgiu em 2019, o ano de 2020 para todos nós foi de mudanças em nossa casa, bairro, cidade, pais e pelo mundo inteiro, tivemos que mudar praticamente todos os nossos hábitos e nos reinventar, e foi através dessas situações, que tornou-se mais frequente, o uso de smartphones, tablets, notebooks, internet WiFi, 3G ou 4G e muitos aplicativos com a finalidade de nos encontrarmos online para que alguns trabalhos, estudos ou até mesmo encontros sociais fossem possíveis. Cada pessoa teve seus desafios e suas conquistas para se tornar conectados com o mundo. Isso permaneceu no ano de 2021 e a tendência é seguir 2022 e os anos seguintes.

Somos dependentes da tecnologia cada vez mais e temos que acompanhar para evoluir essa dependência, pois a cada dia surgem ferramentas novas que facilitam nossas vidas quando as usamos em nosso favor. Com os alunos dentro da sala de aula não é diferente. Aulas utilizando apenas quadro e giz podem se tornar desmotivadoras, uma vez que os alunos trazem consigo algumas ferramentas que se tornam mais atraentes que uma aula, o celular e o tablet, dentre outras. Então, porque não utilizar estas ferramentas para contibuir com as aulas?

Conhecer ou aprimorar os recursos que estão disponíveis hoje na internet, bem como as redes sociais tais como o Instagram, o Facebook, os aplicativos de mensagens como WhatsApp e Telegram, os sites de vídeos digitais como Youtube e as mais variadas ferramentas da Google, Microsoft Teams, Starleaf, Zoom dentre outros, podem ser imensamente explorados nos fornecendo uma melhor visão dos assuntos abordados com o cuidado de não domesticar a mídia, ou melhor, domesticar a mídia é utilizá-la em substituição a outro recurso já utilizado, mas sem explorar, de forma efetiva sua potencialidade. É um uso de tecnologia como enfeite, devido ao caráter lúdico, que se perde com o tempo. Por exemplo, utilizar um recurso digital e mostrar o que pode ser mostrado sem este recurso, ou seja, sem explorar as possíveis ferramentas deste recurso digital e não utilizá-lo para uma compreensão melhor e de forma mais dinâmica.

Trazer para a sala de aula uma maneira de visualizar melhor aquilo que por muitas vezes foi rejeitado devido ao método comumente utilizado, ou seja, um ensino centrado no professor, com aulas expositivas, baseado no paradigma do exercício, com a utilização apenas de quadro e giz, os alunos voltados para a lousa e estes alunos resolverem alguns exercícios selecionados. Fazendo com que as crianças e adolescentes se desenvolvam utilizando os conhecimentos matemáticos e sempre progredindo no uso destes recursos e da tecnologia.

De acordo com o estudo apresentado por [\(BORBA; SILVA; GADANIDIS,](#page-90-1) [2020\)](#page-90-1), atualmente estamos na quarta fase digital, no capítulo 1, vamos verificar as outras fases. Pois ainda precisamos trabalhar com a multimodalidade, telepresença, interatividade, internet em sala de aula, produção e compartilhamento online de vídeos, performance matemática digital, ou seja, neste momento somos seres-humanos-com-mídias.

O presente estudo tem por objetivo, criar atividades matemáticas, explorando Teorema de Tales, Classificação dos Polígonos, Teorema de Pitot e de Pitolomeu, no aplicativo de geometria dinâmica -Geogebra- para explorar com os alunos da educação básica em sintonia com as habilidades de geometria previstas pela BNCC ( Base Nacional Comum Curricular), em específico para alunos do 6º ao 9º ano do ensino fundamental II e professores de matemática em atuação e em formação. Fazer uso de recursos computacionais no ensino de matemática para a educação básica.

Em um primeiro momento apresentamos as atividades em questão a um grupo de professores de matemática das redes Municipal de Belo Horizonte e Estadual de Minas Gerais, primeiramente em forma de questionário através do aplicativo google formulário, feito este convite e apresentaçao, partimos para os encontros em forma de oficinas. Os encontros foram feitos na sua totalidade de forma virtual através do google meet. A cada início de atividade houve uma apresentação na forma de construção de cada atividade, suas respectivas demonstrações e por fim as suas aplicações. Ao final consolidamos as idéias.

Num outro momento, apresentamos construções geométricas e demonstramos os Teorema de Pitot e de Pitolomeu, a um grupo de professores que cursam a pós-graduação Mestrado Profissional em Matemática do PROFMAT, Pólo Ouro Preto.

Estas apresentações aos dois grupos de professores teve o intuito de colher suas percepções acerca do material apresentado.

O texto está organizado em 4 capítulos, descritos a seguir. No primeiro capítulo, intitulado Fases das Tecnologias Digitais em Educação Matemática, abordaremos a importância de conciliar as várias mídias, para colaborar com a melhora da compreensão dos alunos em relação aos conteúdos matemáticos. Apresentaremos as quatro fases do uso de tecnologias na educação de acordo [\(BORBA;](#page-90-1) [SILVA; GADANIDIS,](#page-90-1) [2020\)](#page-90-1) e mostraremos algumas ferramentas do Software GeoGebra que serão utilizadas nas atividades sugeridas e descritas no Capítulo 3.

No segundo capítulo, denominado Pesquisa Qualitativa em Educação Matemática, apresentaremos os resultados das pesquisas realizadas com os professores participantes da oficina de atividades.

No terceiro capítulo, intitulado Atividades no Geogebra de Acordo com as Competências da BNCC, exibiremos cinco propostas de atividades, Teorema de Tales, Semelhança de Triângulos, Nome dos Polígonos, Teorema de Pitot e Teorema de Pitolomeu, acompanhadas de demonstrações, exceto na atividade Nome de Polígonos.

No quarto capítulo, denominado Roteiro de Atividades apresentaremos o roteiro de atividades passo a passo utilizando o GeoGebra.

Por fim, apresentaremos as considerações finais deste estudo.

### <sup>C</sup>APÍTULO **1**

# <span id="page-20-0"></span>**FASES DAS TECNOLOGIAS DIGITAIS EM EDUCAÇÃO MATEMÁTICA**

A Tecnologia vem sendo incorporada aos poucos em nossas vidas e está chegando impondo sua força. Pelo dicionário online Aurélio, as definições de Tecnologia são:

> Ciência que estuda os métodos e a evolução num âmbito industrial - tecnologia da internet.

> Procedimento ou grupo de métodos que se organiza num domínio específico tecnologia médica.

> Teoria ou análise organizada das técnicas, procedimentos, métodos, regras, âmbitos ou campos da ação humana.

> Etimologia (origem da palavra tecnologia). Do francês technologie; do grego technología.

Tecnologia é sinônimo de: conhecimento, técnica, ciência.

O uso das tecnologias digitais surge porque ele pode potencializar a aprendizagem, em termos de mudanças cognitivas. A tecnologia muda a estrutura do pensamento e sempre existiu, por exemplo, antes da escrita, a oralidade era a tecnologia mais utilizada. Com o advento da escrita, o raciocínio se estendeu qualitativamente, pois o pensamento passou a ser linear. Em outras palavras, uma nova tecnologia pode incrementar, qualitativamente o raciocínio, a cognição. Se as tecnologias digitais forem utilizadas para mudar a qualidade do raciocínio matemático, ela não será utilizada de forma domesticada.

Vamos analisar as fases das tecnologias digitais em educação matemática segundo [\(BORBA;](#page-90-1) [SILVA; GADANIDIS,](#page-90-1) [2020\)](#page-90-1) e basicamente nosso percurso em sala de aula presencial, bem como nossas experiências e estudos recentes em relação as salas de aulas online neste período remoto advindo em decorrência da pandemia de Covid-19 causada pelo coronavírus (SARS-CoV-2).

Abaixo segue a imagem do livro analisado:

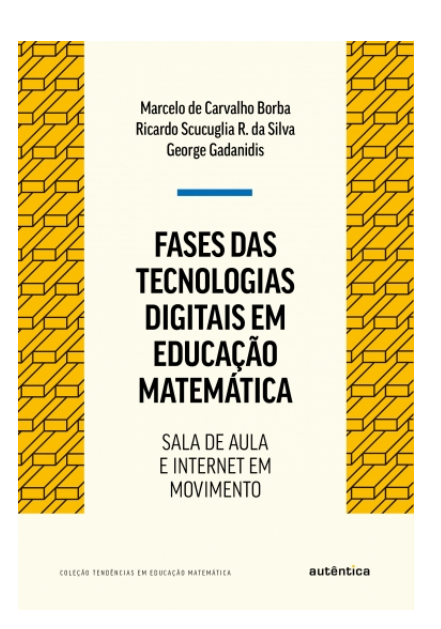

Figura 1 – Capa do livro Fases das Tecnologias Digitais em Educação Matemática Fonte: https://grupoautentica.com.br/autentica/livros/fases-das-tecnologias-digitais-em-educacaomatematica/1862-Acessado em 02 março 2021

<span id="page-21-0"></span>As fases das tecnologias digitais em educação matemática estão dispostas de acordo com [\(BORBA; SILVA; GADANIDIS,](#page-90-1) [2020\)](#page-90-1) em quatro fases, nas quais veremos a seguir.

### <span id="page-21-1"></span>1.1 QUATRO FASES DAS TECNOLOGIAS DIGITAIS EM MA-**TEMÁTICA**

Ao pararmos para pensar sobre as inovações tecnológicas, já conseguimos perceber a evolução e os inúmeros benefícios que elas vêm nos trazendo. Vamos elencar a evolução sob o olhar de Borba, Silva e Gadanidis que classificaram em quatro fases, as tecnologias digitais em educação matemática, como estas inovações aconteceram, de que forma, quais são as tecnologias utilizadas, quais já utilizamos em alguma época e quais tipo de atividades foram exploradas. E através desse pensamento inicial temos as quatro frases estruturadas no livro "Fases das Tecnologias Digitais em Educação Matemática" de [\(BORBA; SILVA; GADANIDIS,](#page-90-1) [2020\)](#page-90-1).

### <span id="page-21-2"></span>1.1.1 PRIMEIRA FASE

Na primeira fase surge a possibilidade das escolas pensarem em ter seus laboratórios de informática. A partir daí inicia-se uma era de popularização e acessibilidade do uso de computadores. Muitas pessoas não deram tanta importância à tecnologia, mas outras já começaram a ver que este

seria o período de crescer pessoalmente e profissionalmente, prevendo a consolidação do uso da tecnologia. E estes que perceberam que a mudança do uso de TI (tecnologias informáticas) agregaria, buscaram explorar outras possibilidades.

Nos anos 1980, a discussão sobre o uso das calculadoras simples e científicas e de computadores esteve em alta. É nessa primeira fase que a expressão "tecnologias informáticas"- TI, era utilizada com mais frequência.

O LOGO é uma linguagem de programação voltada para um ambiente educacional, a linguagem é usada para comandar um cursor que normalmente é em formato de tartaruga a criar novos comandos, formatos, desenhos ou programas. Neste caso, o grau de complexidade depende do usuário, se for uma criança será um nível básico, um adolescente um nível intermediário, e um adulto um nível mais avançado, ou simplesmente pela capacidade do usuário independente da idade. O nome LOGO foi uma referência a um termo grego "LOGOS" que pelo dicionário Aurélio significa:

> Racionalidade que distingue o ser humano dos demais animais, sendo este capaz de raciocinar, de compreender a realidade; razão.

Etimologia (origem da palavra logos). Do grego lógos ou, "linguagem, palavra".

Substantivo Masculino Plural

Representação gráfica que traz consigo um conceito, significado, sentido ligado a uma marca; logotipo.

Etimologia (origem da palavra logos). Plural de logo, forma reduzida de logotipo.

Sinônimos de Logos: razão.

Isto é, pensamento, ciência, raciocínio, cálculo, ou ainda, razão, linguagem, discurso, palavra.

Segundo [\(BORBA; SILVA; GADANIDIS,](#page-90-1) [2020\)](#page-90-1), a construção de sequências e comandos faz com que o software LOGO se torne tão natural de modo que facilite a comunicação entre o usuário e o computador, proporcionando a criação de modelos geométricos e de raciocínio lógico. Desenvolve a capacidade do aluno construir seus próprios conhecimentos e um fator importante no quesito aprendizagem é que através da análise de seus erros, os alunos criarem novas formas de resolução de problemas.

O LOGO é um software amigável, pois tem uma linguagem de fácil utilização e aprendizagem. Oferece uma resposta imediata e mensagens informativas sobre o comando aplicado. É flexível, pois pode ter vários públicos, desde alunos da educação infantil a alunos da educação superior. É uma linguagem muito importante, pois possui ferramentas necessárias para criar programas de diversos graus de complexidade.

### <span id="page-23-0"></span>1.1.2 SEGUNDA FASE

Em meados dos anos 1990, iniciou-se a segunda fase. Os diversos softwares educacionais que foram produzidos por empresas, governos e pesquisadores foram alvos de muitos professores que através de cursos, tiveram a oportunidade de utilizar as tecnologias informáticas em ambientes educacionais. Dentre estes softwares temos o Winplot, o Fun e o Graphmatica que são voltados às múltiplas representações de funções. Temos também o Cabri Géomètre e o Geometricks , que são softwares de geometria dinâmica. O Maple, que é um software de computação algébrica. Daremos destaque aos softwares de representações de funções e de geometria dinâmica. Vamos elencar alguns deles:

#### Software de Geometria Dinâmica

Nos softwares de geometria dinâmica temos ferramentas de construções, são feitos desenhos de objetos e as configurações são feitas a partir das propriedades que os definem. Ao deslocarmos os elementos do desenho, este desenho se transforma, porém, mantendo as relações geométricas. Dessa forma, o usuário adquire conhecimento ao fazer movimentos aleatórios em busca de definições de suas conjecturas.

Em Geometria Dinâmica (GD), o dinamismo pode ser atribuído às possibilidades em podermos utilizar, manipular, combinar, visualizar e construir virtualmente objetos geométricos, permitindo traçar novos caminhos de investigação [\(BORBA; SILVA; GADANIDIS,](#page-90-1) [2020\)](#page-90-1).

As distinções de desenhos e construções geométricas foram consideradas mais visíveis com a utilização de softwares de geometria dinâmica. O Cabri-Géomètre é um software de GD que permite construir todas as figuras elementares de geometria com a ajuda de régua e compasso, depois de construídas, estas figuras podem se movimentar de acordo com as propriedades a elas aplicadas. Com essa permissão de deformação é possível acessar todos os casos, construindo assim todas as possíveis conjecturas que o aluno vier a discutir. De acordo com [\(NÓBRIGA,](#page-91-0) [2003\)](#page-91-0), a palavra Cabri é a abreviatura de Cahier de Brouillon Interactif, que significa caderno de rascunho interativo. O Cabri-Géomètre II, versão utilizada nesta pesquisa, foi desenvolvido por:

> Jean-Marie Labort e Franck Bellemain no Institut d'Informatique et Mathématiques Appliquées de Grenoble (IMAG), um laboratório de pesquisa da "Université Joseph Fourier" em Grenoble, França, em cooperação com o "Centre National de la Recherche Scientifique (CNRS)" e a "Texas Instruments". [\(BALDIN; VILLAGRA,](#page-90-2) [2004\)](#page-90-2)

O Geometricks também é um software de GD que permite construir todas as figuras elementares, editáveis com cores e traçados contínuos e tracejados, cálculos de áreas, distâncias, equações lineares, distância entre pontos, ângulos, circunferências. Temos também os sistemas de coordenadas, determinação de lugares geométricos de pontos e retas, além de outros recursos para o estudo da geometria euclidiana e recursos que são introdutórios ao estudo da geometria fractal. Os responsáveis pela versão em português do Geometricks e autores do manual são os professores Dr. Marcelo de Carvalho Borba e Dra. Miriam Penteado do Grupo de Pesquisa em Informática, outras Mídias e Educação Matemática (GPIMEM) da UNESP, Campus Rio Claro - SP.

#### Software de Representações de Funções

O Winplot é um software de representações de funções, com ele somos capazes de produzir gráficos 2D e 3D. Foi desenvolvido por professor Richard Parris "Rick", da Philips Exeter Academy, por volta de 1985. Escrito em C, chamava-se PLOT. Com o lançamento do Windows 3.1, o programa foi rebatizado de "Winplot". A versão para o Windows 98 surgiu em 2001 e está escrita em linguagem C++. É um software de simples utilização, pois os menus são amigáveis além de existir ajuda em todas partes do programa.

O Graphmatica, segundo Machado,

O Graphmatica foi desenvolvido por Keith Hertzer, quando trabalhava na empresa kSoft. Hertzer é graduado em Engenharia Elétrica e Ciência da Computação pela Universidade de Berkeley. O programa [...] permite o desenho de funções, comportando "gráficos cartesianos, polares, trigonométricos, diferenciáveis", podendo ser usado no estudo de funções no Ensino Médio, bem como ferramenta para o Cálculo nas Universidades. O desenho sobreposto de várias funções permite um estudo comparativo na tela do computador que demandaria um considerável tempo caso fosse necessários desenhar as funções em papéis milimetrados.[\(MACHADO,](#page-91-1) [2011\)](#page-91-1)

#### Software de Computação Algébrica

O Maple é uma ferramenta de fácil acesso, usada em transformações matemáticas, construção de modelos matemáticos e criação de documentação técnica, principalmente nas áreas de engenharia, matemática e física, desenvolvido desde 1981, pelo Grupo de Computação Simbólica na Universidade de Waterloo, no Canadá, e pelo Instituto ETH, de Zurique, na Suíça. [\(TANEJA,](#page-91-2) [1997\)](#page-91-2).

Havia muitos objetos de estudos durante a segunda fase. Vários detalhes em relação aos softwares a serem analisados e muitos professores saindo da zona de conforto. Principalmente em meados de 1999, pois, com a chegada da internet, fez com que aqueles que estavam resistentes a sair da zona de conforto, já repensarem a migrar para sua zona de risco.

### 1.1.3 TERCEIRA FASE

Na terceira fase, a internet inicia uma era de informações, fonte de pesquisas, meios de comunicações entre as pessoas através de e-mails, chats e também surgimento de utilização da internet para realizações de cursos EAD. Nessa fase, devido à natureza informacional e comunicacional da

internet, além do termo "TI", surgem e se consolidam expressões como "tecnologias da informação" e "tecnologias da informação e comunicação" (TIC) [\(BORBA; SILVA; GADANIDIS,](#page-90-1) [2020\)](#page-90-1).

### 1.1.4 QUARTA FASE

A quarta fase inicia-se em 2004 e vigora até os dias de hoje, com a internet rápida, onde a qualidade da conexão, os recursos que utilizamos são aprimorados e em consequência disso uma transição para uma comunicação melhor e com mais qualidade. É nesta fase que o uso do termo "tecnologias digitais" (TD) é caraterizada por diversos aspectos [\(BORBA; SILVA; GADANIDIS,](#page-90-1) [2020\)](#page-90-1). Vejamos alguns deles:

GeoGebra - Interação entre Geometria Dinâmica e múltiplas representações de funções; Cenários inovadores de investigação matemática.

É um software gratuito de matemática dinâmica que foi desenvolvido nos Estados Unidos por Markus Hohenwarter. Recebeu muitos prêmios internacionais incluindo o prêmio software educacional na Europa e EUA. Segue algumas determinações no que diz respeito ao Geogebra:

> O software de matemática dinâmico GeoGebra oferece a possibilidade de gerar applets interativo para meios de aprendizagem. Seus gráficos, álgebra, álgebra de computador e spreadsheet combinam representações matemáticas múltiplas com a cada outro de maneira interativa e conectada. Por um lado, o software facilita a visualização de fatos e conceitos matemáticos. Por outro lado, GeoGebra apoia a interação de formas diferentes de representação de objetos matemáticos.[\(HOHENWARTER,](#page-91-3) [2014\)](#page-91-3)

Este software permite a realização de construções geométricas utilizando régua e compasso digitais, combina geometria, álgebra, tabelas, gráficos, estatística e cálculo numa única aplicação. E será a ferramenta que utilizaremos com mais frequência e daremos mais ênfase para realizar as atividades propostas, além de ser uma ferramenta que integra a quarta fase. Veja a interface do Geogebra clássico 5, que pode ser facilmente baixado através do site: www.geogebra.org.

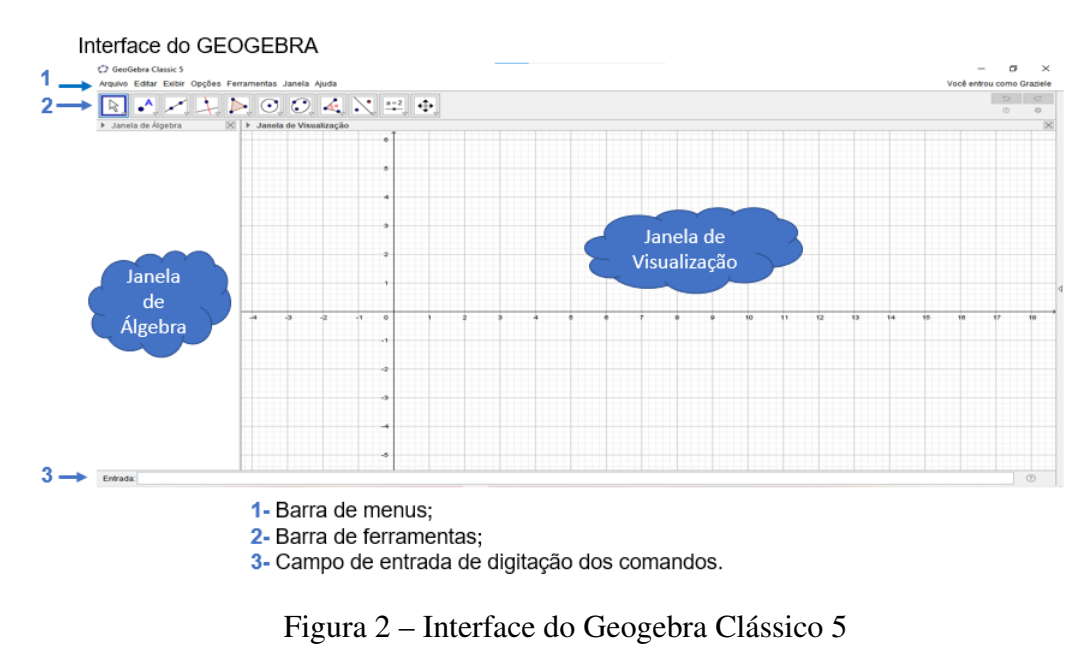

<span id="page-26-0"></span>Fonte: Construção Própria

Vejamos abaixo, perspectivas teóricas que surgiram na quarta fase:

Multimodalidade - Diversos modos de comunicação passaram a estar presentes no ciberespaço; Uso de vídeos na internet; Fácil acesso a vídeos em plataformas ou repositórios (YouTube e TED Talks); Produção de vídeos com câmeras digitais e softwares de edições com interfaces amigáveis.

Novos Designs e interatividade - Comunicadores online – telepresença (Skype); Ambientes virtuais de aprendizagem (Moodle, ICZ e Second Life); Aplicativos online (applets); Objetos Virtuais de Aprendizagem (RIVED).

Tecnologias móveis ou portáteis - Celulares inteligentes, tablets, laptops, dentre outros; Comunicação por sms; Multifuncionalidade; Câmeras digitais, jogos e outros aplicativos; Multiconectáveis (USB); Interação através de touchscreen; Acesso à internet.

Performance - Estar online em tempo integral; Internet na sala de aula; Reorganização de dinâmicas e interações nos ambientes escolares; Redes sociais (Facebook); Compartilhamento de vídeos (You-Tube).

A matemática para os estudantes passa a ir além da sala de aula - Torna-se pública no ciberespaço; Presente em diversos tipos de diálogos e cenário sociais.

Performance matemática digital - Uso das artes na comunicação de ideias matemáticas; Estudantes e professores como artistas; Produção audiovisual e disseminação de vídeo na internet; Narrativas multimodais e múltiplas identidade online; Surpresas, sentidos, emoções e sensações

matemáticas; Ambientes multimodais de aprendizagem; Novas imagens públicas sobre a matemática e os matemáticos.

Redes Sociais- Facebook, Facebook Messenger, Intagram,You Tube, Linkedin, Twitter, Pinterest, snapchat e Google+.

Pensamento Computacional- O pensamento computacional ocorre a partir de quatro pilares: Decomposição, Reconhecimento de Padrões, Abstração e Algoritmos. Todos estes pilares resultam na resolução de problemas.

Aplicativos On-line- PhotoMath, Socratic, MyScript Calculator, Rei da Matemática e Wolfram Alpha.

Sites e/ou plataformas para aprender Matemática- Khan Academy, Olimpíada Brasileira de Matemática, Calcule Mais, Aulalivre, Mais, Só Matemática, Matematiquês, Portal Matemática, Kuadro e Me Salva.

Abaixo teremos um diagrama que representa as relações entre as quatro fases:

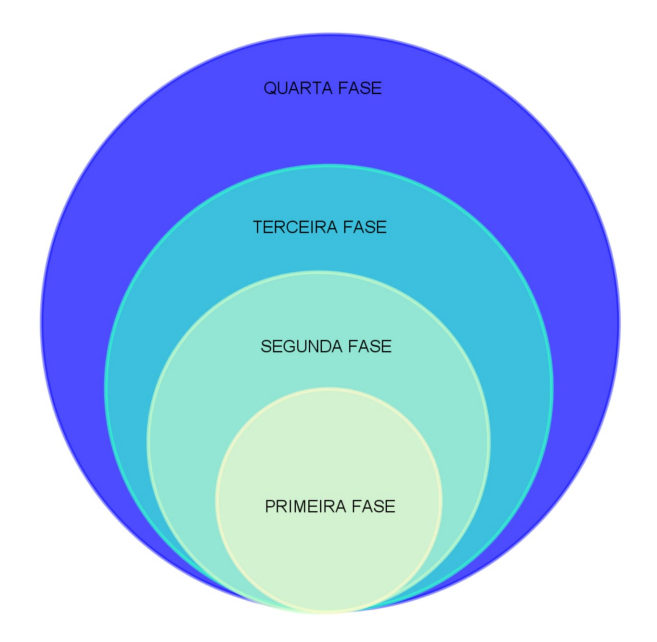

<span id="page-27-0"></span>Figura 3 – Fases do Desenvolvimento Tecnológico em Educação Matemática Fonte: Construção Própria

A figura 4 apresenta um quadro com os aspectos e elementos que caracterizam cada uma das fases no quadro abaixo segundo [\(BORBA; SILVA; GADANIDIS,](#page-90-1) [2020\)](#page-90-1):

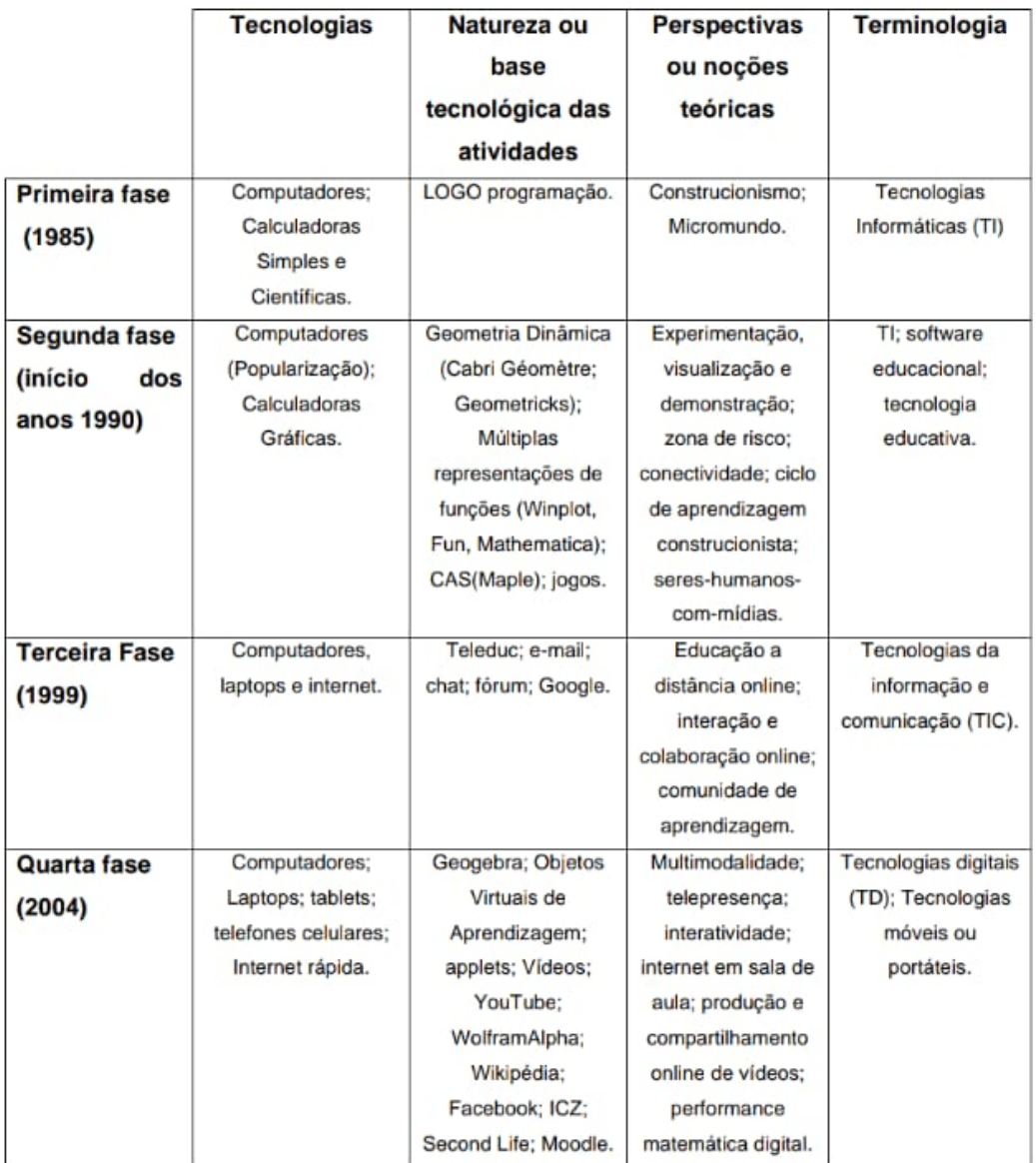

<span id="page-28-0"></span>Figura 4 – Aspectos e elementos característicos de cada uma das fases

Fonte: Quadro reproduzido do livro FASES DAS TECNOLOGIAS DIGITAIS EM EDUCAÇÃO MATEMÁTICA (BORBA, Marcelo 2020; SILVA, Ricardo 2020; GADANIDIS, George 2020) pela autora.

É importante destacar que uma fase não exclui a outra, elas se completam e cada uma tem a sua fundamental importância para a fase que estamos vivenciando.

### <span id="page-29-0"></span>1.2 USO DE RECURSOS DISPONÍVEIS NA INTERNET PARA EXPLORAÇÃO EM SALA DE AULA EM TEMPOS DE PANDEMIA

Ensinar matemática tem se tornado cada vez mais desafiante. Nossos alunos nos dias atuais possuem vários meios de acesso ao conhecimento. Fazem parte de uma geração onde as informações podem estar na palma de suas mãos.

Celulares, por exemplo, que até um tempo eram tidos como meios de distração para os nossos alunos, hoje trocaram de posição e a partir destas novas demandas podem ser nossos aliados.

Segundo a BNCC [\(BRASIL,](#page-90-3) [2018\)](#page-90-3) a tecnologia possui um papel fundamental de forma que a sua compreensão e uso são tão importantes que um dos seus pilares é a cultura digital e como ela deve ser inserida no processo de ensino e aprendizagem.

A competência geral 5 que está relacionada ao uso da tecnologia visa: "Compreender, utilizar e criar tecnologias digitais de informação e comunicação de forma crítica, significativa, reflexiva e ética nas diversas práticas sociais (incluindo as escolares) para se comunicar, acessar e disseminar informações, produzir conhecimentos, resolver problemas e exercer protagonismo e autoria na vida pessoal e coletiva."[\(BRASIL,](#page-90-3) [2018\)](#page-90-3)

Frente a esse grande desafio, os professores se colocam como mediadores dessas informações, tentando levar para esses alunos, reflexões importantes para o filtro destas informações, para que as utilizem de maneira crítica e responsável.

Diante de todas as circunstâncias causadas pela pandemia do novo Coronavírus que surgiu no final do ano de 2019, tivemos que mudar praticamente todos os nossos hábitos e nos reinventar a partir de então, e foi através disso que uma das situações mais comuns tornou-se o uso de smartphones, tablets, notebooks, internet WiFi, 3G ou 4G e muitos aplicativos com a finalidade de nos encontrarmos online para nossos trabalhos, nossos estudos e até mesmo nossos encontros sociais.

Uma vez que os pareceres do Conselho Nacional de Educação autorizaram o ensino remoto para minimizar as perdas referentes a aprendizagem nessa situação de emergência e principalmente devido às recomendações da OMS, relativas ao isolamento social, Conselho Nacional de Educação pela CNE/CP Nº: 5/2020 [\(BRASIL,](#page-90-4) [2020b\)](#page-90-4) estabeleceu:

> Algumas possibilidades de cumprimento da carga horária mínima estabelecida pela LDB seriam:

• a reposição da carga horária de forma presencial ao fim do período de emergência;

- a realização de atividades pedagógicas não presenciais (mediadas ou não por tecnologias digitais de informação e comunicação) enquanto persistirem restrições sanitárias para presença de estudantes nos ambientes escolares, garantindo ainda os demais dias letivos mínimos anuais/semestrais previstos no decurso;
- a ampliação da carga horária diária com a realização de atividades pedagógicas não presenciais (mediadas ou não por tecnologias digitais de informação e comunicação) concomitante ao período das aulas presenciais, quando do retorno às atividades.

E pela CNE/CP nº: 11/2020 [\(BRASIL,](#page-90-5) [2020a\)](#page-90-5) cujo assunto é relativo a orientações educacionais para a realização de aulas e atividades pedagógicas presenciais e não presenciais no contexto da Pandemia.

Cada pessoa teve seus desafios e suas conquistas para se tornar conectados com o mundo. Isso porque com a evolução das tecnologias digitais e também com o advento da pandemia muitas funções se tornaram mais funcionais, o que não existia na quarta fase. A telepresença, o alcance das aulas virtuais, as possibilidades de resolver exercícios e provas através do google formulário, as salas de aulas virtuais. Diante disso, estaríamos entrando na quinta fase?

Trazer para a sala de aula uma maneira de visualizar melhor aquilo que por muitas vezes foi rejeitado devido ao método comumente utilizado, fazendo com que as crianças e adolescentes cresçam utilizando os conhecimentos matemáticos e as tecnologias digitais já consolidadas para então ser um cidadão sem dificuldades e sempre progredindo no uso destes recursos e da tecnologia.

Estamos na quarta fase dentre as quatro fases das tecnologias digitais em educação matemática [\(BORBA; SILVA; GADANIDIS,](#page-90-1) [2020\)](#page-90-1). Pois precisamos trabalhar com a multimodalidade, telepresença, interatividade, internet em sala de aula, produção e compartilhamento online de vídeos, performance matemática digital, ou seja, neste momento somos seres-humanos-com-mídias.

Porém, diversos professores foram pegos de surpresa com a pandemia. Mesmo aqueles que se recusavam a usar novas tecnologias, por entenderem que os métodos tradicionais são os mais adequados, se viram obrigados a repentinamente utilizar novas tecnologias em suas aulas. O desafio desta troca de modalidade de ensino de presencial para remoto faz com que ocorra uma comparação:

> Segundo [\(FEITOSA et al.,](#page-90-6) [2020\)](#page-90-6), "sair de um ensino presencial movido por uma interação física disponível e submeter-se ao ensino remoto é um desafio para alunos e professores". Surge, então, a necessidade de adaptação do ensino presencial, para o tão discutido ensino remoto emergencial, que comumente é confundido com a Educação a Distância (EaD). No entanto, existem fatores preponderantes, que diferenciam a modalidade de ensino EaD, do ensino remoto. Na EaD, a docência é compartilhada com outros especialistas, enquanto na educação remota, o professor é responsável por tudo desde os conteúdos, até à produção de videoaulas.

Hoje, em 2021, em tempos de pandemia, estamos todos sendo forçados, com urgência, a tomar posse de todos os conhecimentos tecnológicos disponíveis e distinguir suas funcionalidades para então verificarmos qual ou quais serão os mais adequados para a nossa realidade. Não podemos, de forma alguma, ficarmos de fora do grupo de seres-humanos-com-mídias [\(BORBA; SILVA;](#page-90-1) [GADANIDIS,](#page-90-1) [2020\)](#page-90-1), principalmente para sobrevivermos nesse ambiente de pandemia que vem nos cercando desde o ano de 2019.

É fácil notarmos, em nosso cotidiano, que ainda temos uma discrepância em relação aos conhecimentos tecnológicos. Um dos grandes motivos para isso ocorrer é a questão da desigualdade social. Enquanto temos alunos e professores fazendo acontecer com suas aulas remotas, aulas online, aulas híbridas, ou outra aula que tenha nome diferente para se referir à aula que não é presencial mas que necessita de algumas ferramentas para que ela de fato ocorra, como um computador, tablet ou smartphone de boa qualidade, uma internet capaz de suportar as demandas que trazem este tipo de aula, outros alunos não possuem uma mínima condição para que aulas dessa forma aconteçam.

O parecer CNE/CP nº.:11/2020 [\(BRASIL,](#page-90-5) [2020a\)](#page-90-5)nos mostra as maiores dificuldades:

Em suma, os estudos disponíveis sobre a situação recente revelam que a maioria das redes públicas de ensino busca implementar atividades não presenciais alinhadas com as recomendações do Parecer CNE/CP nº 5/2020 [\(BRASIL,](#page-90-4) [2020b\)](#page-90-4). Os maiores desafios são: a grande desigualdade no acesso à internet pelos estudantes; as dificuldades dos professores em desenvolver atividades remotas; as desigualdades no índice socioeconômico das escolas que também se revela na desigualdade da sua infraestrutura. Também fica claro que, em geral, as escolas das redes públicas não fazem o monitoramento do aprendizado das atividades não presenciais.

Já nos deparamos com inúmeras dificuldades, principalmente em relação ao acesso, devido a condições financeiras, que está sendo um grande dificultador, principalmente neste período de pandemia, porém existem outros contras, um deles seria a questão de dispor dessa materialidade e não saber fazer uso dela. E é neste momento que nós enquanto professores que somos, temos o dever de entrar com o nosso trabalho, no intuito de sanar estas dificuldades, pois somos influenciadores de nossos alunos e podemos orientá-los e motivá-los a qualquer momento e acerca de determinados assuntos.

Falando especificamente da realidade em que me insiro, é importante destacar que o Governo do estado de Minas Gerais disponibilizou a internet patrocinada para alunos e professores da rede estadual de ensino através da utilização do aplicativo Conexão Escola 2.0, além de cursos gratuitos através da escola de formação e desenvolvimento de educadores da rede. A prefeitura de Belo Horizonte, por sua vez, também ofereceu cursos de formação e tablets com internet para alguns alunos terem a possibilidade de acessar as aulas online. O que ameniza um pouco essas desigualdades, mas não as eliminam.

### <span id="page-32-0"></span>1.3 TECNOLOGIAS DIGITAIS EM EDUCAÇÃO MATEMÁ-TICA

Como será a educação matemática no século XXI? Quando a pergunta foi feita por [\(BORBA;](#page-90-1) [SILVA; GADANIDIS,](#page-90-1) [2020\)](#page-90-1) acreditamos que eles não previam que o período pandêmico em que estamos vivendo, estava se aproximando ou pelo menos, como será a educação matemática no período pós pandemia? Não sabemos ao certo, mas sabemos que as novas tecnologias estão chegando e de uma certa forma ficará enraizada nas nossas práticas em sala de aula. São questões, de fato pertinentes a nossa prática em sala de aula. O que as evidências nos falam é que continuaremos por um longo período utilizando as TIDCs em nossas aulas, sejam elas remotas ou não. E nos diz mais: os professores que têm pouco domínio de tecnologia, necessitam de atualizações e precisam se aprimorarem a cada dia, seja em cursos formais de longa ou curta duração ou com pesquisas individuais. Muitos destes momentos de preparação serão feitos utilizando as tecnologias digitais.

Assim, não podemos deixar de pensar que somos seres em constante evolução, ou melhor, seres inacabados. E para esta evolução, devemos desvendar nossas angústias, perder o medo do novo e sairmos da zona de conforto, para então desenvolvermos pessoalmente e profissionalmente. Em outras palavras:

> É na inconclusão do ser, que se sabe como tal, que se funda a educação como processo permanente. Mulheres e homens se tornam educavéis na medida em que se reconheceram inacabados. Não foi a educação que fez homens e mulheres educáveis, mas a consciência de sua inconclusão é que gerou sua educabilidade [\(FREIRE,](#page-90-7) [2002\)](#page-90-7).

O acesso à internet é um entrave, pois sabemos que nem todos possuem este acesso e que nem todos os que tem acesso à internet a possui com uma ótima qualidade, isso ainda é problema para muitas pessoas, o que faz com que que este processo de acesso à informação e essa transformação em decorrência da utilização da internet, ocorra em tempos diferentes. E ao mesmo tempo percebemos o tanto que o uso da internet está enraizado em qualquer fator de nossas vidas.

Hoje, estamos vivendo o que a quarta fase das tecnologias digitais em educação matemática nos proporciona, ou porque não um passo para entrarmos na quinta fase? Isso porque, o surgimento de uma fase não exclui ou substitui a fase anterior [\(BORBA; SILVA; GADANIDIS,](#page-90-1) [2020\)](#page-90-1), temos além da multimodalidade, da telepresença, a internet em sala de aula, a sala de aula na sala de casa, a casa compartilhando ambientes de estudos, de trabalho, de moradia; o celular compartilhado pela família. Estamos dividindo nossas tarefas domésticas com nosso trabalho. Atualmente, a escola está dentro da casa de cada de cidadão. A comunidade escolar está vivendo esta realidade, em que tudo conspira para que suas características permaneçam. O ser-humano-com- mídia saúda a sala de aula pós pandemia.

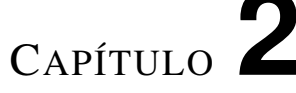

# <span id="page-34-1"></span>**PESQUISA QUALITATIVA EM EDUCAÇÃO MATEMÁTICA**

<span id="page-34-0"></span>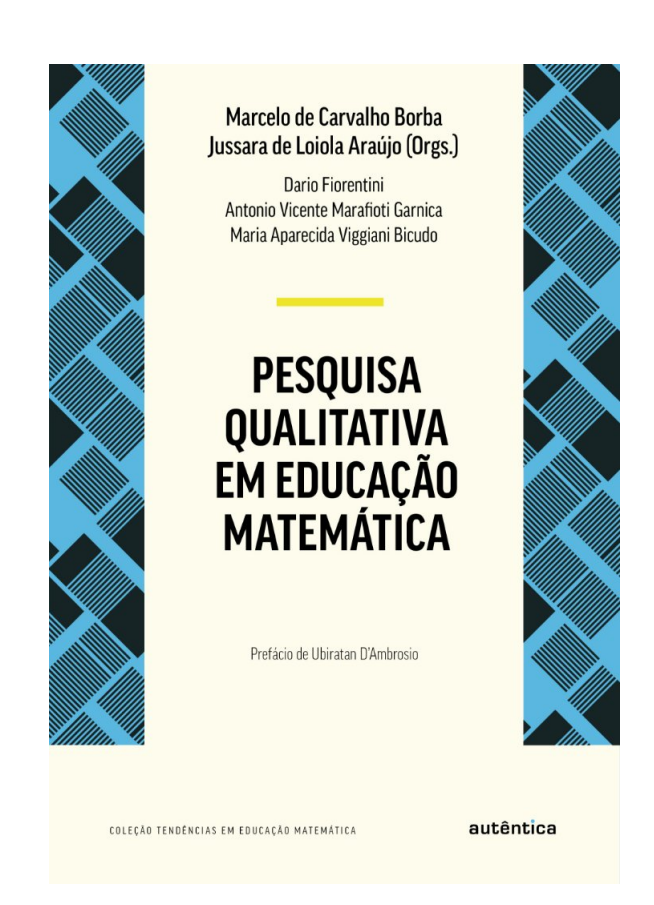

Figura 5 – Capa do livro Pesquisa Qualitativa em Educação Matemática Fonte: https://grupoautentica.com.br/autentica/livros/pesquisa-qualitativa-em-educacaomatematica/1738-Acessado em 02 março 2021

Se trata de uma pesquisa que se preocupa com a compreensão repentina de um problema, ocasionada por uma percepção mental clara e, geralmente intuitiva, dos elementos que levam a sua resolução. Logo dependemos das opiniões dos entrevistados. Características da pesquisa:

- Dados narrativos;
- Abordagem subjetiva;
- Um pequeno grupo de participantes;
- Métodos: observações e entrevistas;
- Análise dos dados;
- Conclusão.

Vamos relatar a pesquisa qualitativa na visão de [\(BORBA et al.,](#page-90-8) [2020\)](#page-90-8), cujo a imagem do livro está acima.

### <span id="page-35-0"></span>2.1 PESQUISA QUALITATIVA

Em se tratando de matemática, é muito comum falarmos em pesquisa quantitativa, em que analisamos os questionários somente pela quantidade. Por exemplo, quantos professores de matemática utilizam o Geogbebra na Rede Estadual de Ensino de Minas Gerais?, ou quantos professores utilizam o Geogebra na Rede Municipal de Ensino de Belo Horizonte?, ao final para imprimir os resultados, mostraríamos em porcentagens. Porém, não é o que vamos falar aqui, pois a pesquisa qualitativa se refere a como o processo é feito, por exemplo, a pergunta seria como os professores da Rede Estadual de Ensino de Minas Gerais utilizam o Geogebra? E por ai seguimos com os questinamentos.

Afinal, o que é pesquisar?

Pelo dicionário online Aurélio, as definições de Pesquisar são:

Investigar, com a finalidade de descobrir conhecimentos novos. Recolher elementos para o estudo de algo. Pesquisar é sinônimo de: procurar, catar, sondar.

Segundo [\(BORBA et al.,](#page-90-8) [2020\)](#page-90-8), "pesquisar configura-se como buscar compreensões e interpretações significativas do ponto de vista da interrogação formulada. Configura-se, também, como buscar
explicações cada vez mais convincentes e claras sobre a pergunta feita"(p.18). Ao focalizar e buscar compreensões, o pesquisador pode ser remetido a outros tipos de perguntas.

A abordagem qualitativa é também denominada naturalista "[...] porque o investigador frequenta os locais em que naturalmente se verificam os fenômenos nos quais está interessado, incidindo os dados recolhidos nos comportamentos naturais das pessoas" [\(BOGDAN; BIKLEN,](#page-90-0) [1994\)](#page-90-0) e em suas interações com o meio e os demais, onde constroem seus repertórios de significados.

Bogdan e Biklen apresentam uma boa caracterização de pesquisas qualitativas:

- Na investigação qualitativa a fonte direta de dados é o ambiente natural, constituindo o investigador o instrumento principal;
- A investigação qualitativa é descritiva;
- Os investigadores qualitativos interessam-se mais pelo processo do que simplesmente pelos resultados ou produto;
- Os investigadores qualitativos tendem a analisar os seus dados de forma indutiva;
- O significado é de importância vital na abordagem qualitativa.

Nesta primeira caracterização o pesquisador entra em contato direto com o local de sua pesquisa, observa, entrevista e anota, na busca por produzir dados. Seu dever é preocupar-se com os contextos e ver no cotidiano a possibilidade de procurar sentidos, de olhar com olhos de surpresa, mesmo aquilo que poderia parecer trivial a muitos, ou seja, ele se preocupa com o contexto.

Na segunda caracterização, o que se refere à descrição, ainda que os dados sejam recolhidos ou elaborados por meio de imagens ou áudios eles são transcritos e apresentados sob a forma narrativa no sentido de dar coerência aos dados, remover aspectos relevantes, respeitando sempre as falas e pontos de vista dos sujeitos envolvidos na pesquisa, ou seja, que nenhum detalhe escape ao observador.

A terceira característica, ao utilizar a metodologia qualitativa o pesquisador deve ter ouvidos de ouvir os silêncios, olhos de enxergar expressões aparentemente banais. Investigar rigorosamente sentidos, sentimentos e expectativas sem, contudo, deixar de lembrar que o objetivo fundamental de sua interpretação é elaborar conhecimento, ou gerar teoria, segundo a perspectiva de González Rey, ou seja, os investigadores qualitativos se interessam mais pelo processo do que simplesmente pelos resultados. Este tipo de estudo foca-se no modo como as definições (as definições que os professores têm dos alunos, as definições que os alunos têm de si próprios e dos outros) se formam.

Sobre a quarta característica, não há na pesquisa qualitativa a necessidade de elaborar previamente hipóteses a fim de comprová-las ou enfraquecê-las. Elas podem surgir ou não no decorrer da investigação. Para Bodgan e Bikle o processo indutivo de análise dos dados na investigação qualitativa assemelha-se a um funil em que "[...] as coisas estão abertas no início (ou no topo) e vão se tornando mais fechadas e específicas no extremo" (1994, p. 50), em uma situação em que o pesquisador seleciona o que lhe parece mais importante.

Por fim, de acordo com a última característica apontada pelos autores, a abordagem qualitativa deve estar interessada na forma como as pessoas dão sentido às suas vidas, ou a aspectos dela, como interpretam determinados fatos e por que os interpreta desta ou daquela maneira. Assim, "ao apreender as perspectivas dos participantes, a investigação qualitativa faz luz sobre a dinâmica interna das situações, dinâmica esta que é frequentemente invisível para o observador exterior"[\(BOGDAN;](#page-90-0) [BIKLEN,](#page-90-0) [1994\)](#page-90-0).

Pesquisar não é simplesmente um resumo, como colocar em ordem uma série de procedimentos para coleta de dados para análise e mostrar os resultados, existe um fundamento que articulado compoem a alma da pesquisa.

A história oral, que é parte estrutural da pesquisa qualitativa, para alguns pesquisadores pode estar concluída com a constituição dos documentos, para outros é de fundamental importância a análise destes documentos por parte do oralista, ou melhor, quem está buscando a história. Ou seja, as ferramentas e apoio teórico para análise podem ser buscados em vários autores, em diferentes campos do conhecimento, mas o objetivo final é o pesquisador ser fiel aos relatos, pois são eles que garantem a possibilidade de entender o que ocorre em seu entorno.

Na próxima seção teremos a análise da nossa pesquisa em questão, que é uma pesquisa classificada em pesquisa qualitativa, com os dados colhidos através de um questionário do google formulário e feedbacks diretos dos professores através dos encontros.

## 2.2 ANÁLISE DAS RESPOSTAS DO QUESTIONÁRIO FEITO ATRAVÉS DO APLICATIVO GOOGLE FORMULÁRIO

O formulário da google, foi aplicado entre os dias 24 de maio de 2021 a 23 de Junho de 2021. Composto por 12 perguntas e respondido por 12 professores de matemática pertencentes ao primeiro grupo. O mesmo formulário google, aplicado no dia 2 de dezembro de 2021, foi respondido por 2 professores de matemática, alunos do PROFMAT - programa de mestrado profissional em matemática - Campus UFOP, pertencentes ao segundo grupo. Em ambos os formulários, obtivemos os seguintes dados para as perguntas:

Pergunta 1 – Professor(a) de matemática, você leciona para qual nível? Com três opções de respostas: anos finais do ensino fundamental, ensino médio, anos finais do ensino fundamental e ensino médio.

#### Primeiro Grupo

Obtivemos o seguinte quantitativo: 50% anos finais do ensino fundamental, 16, 7% ensino médio e 33,7% anos finais do ensino fundamental e ensino médio. Com isso concluímos que a maioria dos entrevistados lecionam matemática para os anos finais do ensino fundamental.

#### Segundo Grupo

100% anos finais do ensino fundamental e ensino médio. Com isso concluímos os entrevistados lecionam matemática para os anos finais do ensino fundamental e ensino médio.

Pergunta 2 – Em qual rede você leciona? Com três opções de respostas: municipal, estadual e privada.

#### Primeiro Grupo

25% na rede municipal, 91,7% na rede estadual e 8,3% na rede privada. Concluímos que a maior parte dos entrevistados lecionam na rede estadual de ensino.

#### Segundo Grupo

100% na rede estadual e 50% na rede privada. Concluímos que a um dos entrevistados leciona na rede estadual e privada de ensino e o outro apenas na rede estadual.

Pergunta 3 – Quanto tempo você leciona? Com quatro opções de respostas:0 a 3 anos, 3 a 5 anos, 5 a 10 anos e mais de 10 anos.

#### Primeiro Grupo

33,3% de 5 a 10 anos e 66,7% acima de 10 anos. Consideramos um grupo experiente, pois a maioria tem mais de 10 anos que leciona.

#### Segundo Grupo

Obtivemos duas opções de respostas, sendo elas: 100% de 3 a 5 anos. Consideramos um grupo intermediário, pois a maioria tem tempo um pouco acima do estágio probatório.

Pergunta 4 – Você utilizava TDIC antes do ensino remoto obrigatório? Com quatro opções de respostas, primeira opção: já conhecia, mas não as utilizava. Segunda opção: conhecia e utilizava com frequência. Terceira opção: Conhecia e utilizava eventualmente. Quarta opção: outro.

#### Primeiro Grupo

Obtivemos três opções como respostas, são elas: 75% já conhecia, mas não as utilizava, 8,3% conhecia e utilizava com frequência e 16,7% conhecia e utilizava eventualmente. Com este resultado podemos concluir que a maioria tinha conhecimento, mas não as utilizava.

#### Segundo Grupo

Obtivemos três opções como respostas, são elas: 50% conhecia e utilizava com frequência e 50% conhecia e utilizava eventualmente. Com este resultado podemos concluir que a maioria tinha conhecimento e as utilizava, mesmo que eventualmente.

Pergunta 5 – Como você teve conhecimento das TDIC? Com sete opções de respostas: conheci durante a graduação, conheci durante a especialização, conheci durante o mestrado, conheci em cursos rápidos, conheci através de outros professores que utilizam, conheci procurando por recursos na internet e outro.

#### Primeiro Grupo

Obtivemos as seguintes respostas: 25% conheci durante a graduação, 8,3% conheci durante a especialização, 8,3% conheci durante o mestrado, 8,3% conheci em cursos rápidos, 25% conheci através de outros professores que utilizam, 8,3% conheci procurando por recursos na internet e 16,7% outro. Com isso temos que a maioria dos entrevistados conhecerem durante a graduação ou com outro professor que as utilizavam.

#### Segundo Grupo

100% conheci durante a graduação. Com isso temos que os entrevistados conhecerem durante a graduação.

Pergunta 6 – Você está utilizando TDIC (Tecnologia Digitais de Informação e Comunicação) em suas aulas remotas durante a pandemia? Com resposta em aberto para escrever sim ou não e se preferir comentar.

#### Primeiro Grupo

Obtivemos onze respostas sim, que estão utilizando e uma resposta não, que não está utilizando.

#### Segundo Grupo

Resposta 1: Sim! Com muita frequência, haja vista que na instituição privada que trabalho tivemos aulas normalmente durante a pandemia, e precisamos estar sempre inovando e compensando a falta das aulas presenciais com os recursos das TDICs.

Resposta 2: Atualmente já voltamos ao ensino presencial, porém durante as aulas remotas, utilizei os TDICs, em aulas de geometria, funções, geometria analítica e construções geométricas.

Pergunta 7 – Se você respondeu não à pergunta seis, você poderia dizer por quais razões não as utiliza em sala de aula? Com resposta em aberto para comentar.

#### Primeiro Grupo

Obtivemos um não para a questão anterior e o motivo pelo qual o professor não utiliza é que

não foi exigido.

#### Segundo Grupo

Obtivemos as seguintes respostas: os entrevistados utilizam.

Pergunta 8 – Se sua resposta ao item seis tiver sido sim, nos diga quais recursos você utiliza. Para esta pergunta deixamos a resposta em aberto.

#### Primeiro Grupo

Resposta 1 - Google Meet, gravo alguns slides, mesa digitalizadora, dentre outros.

Resposta 2 - Redes sociais, Google classroom e aplicativo conexão escola.

Resposta 3 – Whatsapp, e-mail, vídeo aulas e salas virtuais no Google.

Resposta 4 - Site de pesquisa quanto algumas aulas no youtube.

Resposta 5 - Khan Academy e slides feitos no powerpoint.

Resposta 6 - Mesa digitalizadora, power point e canvas.

Resposta 7 - Telefone e computador.

Resposta 8 - Celular e notebook.

Resposta 9- Geogebra e winplot.

Resposta 10- Google classroom.

Resposta 11 - Classroom – meet.

Resposta 12 – Disse não ao item seis.

#### Segundo Grupo

Resposta 1: Utilizo slides onde demonstro as construções e resolução de exercícios passo a passo, o geogebra para exemplificar funções e o plano cartesiano, vídeos e gifs de demonstrações espaciais. entre outros.

Resposta 2: Geogebra, mayura draw(fazia alguns desenhos a mão lá por improviso, já que não possuo a mesa digitalizadora) e youtube (não sei se esse conta).

Pergunta 9 – Em sua opinião, quais são os impactos ocasionados pelo o uso das TDICs em sala de aula? Para esta pergunta deixamos a resposta em aberto.

#### Primeiro Grupo

Resposta 1 - Uma aproximação maior à realidade dos alunos na atualidade, que estão conectados a todo momento e estão com a informação ali na palma da mão em tempo real. Com as TDICs, a gente entra nesse universo digital deles e busca essa interação maior com nosso aluno.

Resposta 2 - São vários os impactos ocasionados tanto negativos como positivos desde a falta de concentração que ao meu ver é um impacto negativo, impacto positivo entretenimento, rapidez nas informações com os meios de comunicação.

Resposta 3 - A deficiência dos alunos no aprendizado, pois muitos não tem celular ou computador para acessar o material disponível e também a falta de convivência escolar entre os colegas.

Resposta 4 - Acredito que a princípio seria complicado, mas seria uma ótima ferramenta pra atrair a atenção dos alunos e mesmo demonstrar algumas fórmulas de forma melhor e mais clara.

Resposta 5 – Acredito que a interação quanto ao conteúdo bem no processo de aprendizagem desenvolveria interesse, dinâmica na prática e troca aos docentes e discentes.

Resposta 6 – Maior interação aluno/professor, compartilhamento de ideias entre alunos e docentes favorecendo assim construção de um melhor aprendizado.

Resposta 7 – Muito positivo podem melhorar muito o ensino aprendizagem.

Resposta 8 – Excelente ferramenta, especialmente no contexto atual.

Resposta 9 – Colaboram com uma aprendizagem significativa.

Resposta 10 – Será ótimo para realizar pesquisas.

Resposta 11 – Não detectados.

Resposta 12 – Motivação.

#### Segundo Grupo

Resposta 1: Nossos alunos são de uma geração ligada a vários recursos tecnológicos, jogos online, redes sociais, entre outros. Quando eles chegam no processo de aprendizado, e olham apenas para o quadro negro, giz ou pincel, isso se torna antiquado e sem vida para eles, entretanto, quando mostramos que a tecnologia, que já permeia tanto a vida deles, pode ser usada para encontrar resultados fantásticos, que foram descobertos há séculos atrás... Isso trás um sentimento de atração, despertando ainda mais, o interesse dos alunos pelo conteúdo!

Resposta 2: O fato novo ajuda no foco e atenção dos alunos, o fato de incluir a tecnologia, já que a maioria dos alunos possui celular, além da visualização que fica facilitada, já que muitas vezes, os desenhos utilizando o quadro, ou as imagens já prontas que os alunos observam geram algumas dúvidas nos alunos.

Pergunta 10 – Quais são as suas dificuldades para utilizar as TDICs? Para esta pergunta deixamos a resposta em aberto.

#### Primeiro Grupo

Resposta 1 – Sou curioso demais então eu saio vendo tutoriais e aprendendo ali na hora e o que de fato eu não sei, pergunto aos meus colegas que me dão suporte e me ajudam bastante nessas horas.

Resposta 2 – Basicamente, os equipamentos, organizar melhor o tempo, ter um espaço bem iluminado e sem barulho, moro com outras pessoas.

Resposta 3 – Falta de acesso à internet em algumas instituições. Falta de investimento tecnológico.

Resposta 4 – Muitas coisas não sei mexer direito. A Internet é ruim. O Telefone trava.

Resposta 5 – A falta de conhecimento em tecnologia digital.

Resposta 6 – No momento falta de recursos financeiros.

Resposta 7 – Ter a habilidade com tais ferramentas.

Resposta 8 – Não dominar novas tecnologias.

Resposta 9 – Não tenho conhecimento pleno.

Resposta 10 – Ter uma boa internet.

Resposta 11 – Falta de capacitação.

Resposta 12 - Faço uso.

#### Segundo Grupo

Resposta 1: Nós professores aprendermos a usá-las, e no estado, infelizmente falta alguns recursos que seriam fundamentais para nossas apresentações.

Resposta 2: A grande dificuldade na minha escola é a estrutura em si, não possuímos sala de vídeo e na escola somente um data show está a disposição, a sala de informática também não suporta o quantitativo de alunos.

Pergunta 11 – Após a apresentação, qual foi sua expectativa em relação a utilização do Geogebra? Descreva em poucas linhas.

Obtivemos as seguintes respostas:

Resposta 1: Precisamos utilizá-lo mais!! Existem inúmeras ferramentas que podem enriquecer nossas aulas!

Resposta 2: Eu sempre me surpreendo em como podemos utilizar o geogebra, já que já vi varias utilizações do mesmo, então sempre tenho expectativas altas com o seu uso.

Pergunta 12 – Qual a contribuição que o Geogebra terá em nossa prática em sala de aula durante e após a pandemia?

Obtivemos as seguintes respostas:

Resposta 1: Durante, ele veio com intuito de substituir o quadro a lousa, agora, após a pandemia, é de nosso interesse anexá-lo aos recursos já usados, haja vista que consegue expressar e demonstrar situações com uma riqueza de detalhes, que antes, utilizando-se apenas o quadro era impossível alcançar.

Resposta 2: Tanto o geogebra quanto outros tipos de tecnologia tem muito a contribuir com a educação, seja na didática, aplicações ou no entendimento do alunos sobre o conteúdo e o atual mundo em que vivemos, ao meu ver, não devemos pensar se irão contribuir, isso já é claro que irão, temos que discutir como vamos usar, é um avanço inevitável para a educação.

#### Primeiro Grupo

Em suma, estamos com a maioria de professores que lecionam matemática para os anos finais do ensino fundamental da escola pública, onde em sua maioria leciona a mais de 10 anos, a maioria também já obtinha conhecimento sobre as TDIC, mas não as utilizava antes do ensino remoto. As formas de como obtiveram o conhecimento em relação a TDIC foram variadas, desde a curiosidades pessoais até o mestrado, muitos estão utilizando as TDIC hoje em sala de aula remota, apenas um professor não as utiliza até o momento que foi aplicado o questionário por diversos motivos, um deles seria, a não obrigatoriedade por parte da rede de ensino.

Nas opiniões expressas pelos entrevistados, os impactos ocasionados através do uso das TDIC aos alunos são positivos e muitas das dificuldades enfrentadas por eles para a utilização das TDIC vão desde a falta de recurso à investimentos tanto em relação aos alunos, aos profissionais quanto às instituições de ensino até a falta de investimentos também em cursos de capacitação para professores.

#### Segundo Grupo

Os professores lecionam matemática para os anos finais do ensino fundamental e também para o nível médio de escola pública e particular, eles possuem um tempo médio de 3 a 5 anos que lecionam, já obtinham conhecimentos sobre as TDIC, e as utilizava antes do ensino remoto, mesmo que eventualmente. Obtiveram o conhecimento em relação a TDIC ainda na graduação, estão utilizando as TDIC hoje em sala de aula remota.

Nas opiniões expressas pelos entrevistados, os impactos ocasionados através do uso das TDIC nos alunos são positivos e o uso delas faz com que os alunos entrem no mundo completo da propriedade deles, pois estão crescendo e pertencem a essa geração de mundo tecnológico. Isso facilita o acesso às atividades desenvolvidas através dos softwares. Às dificuldades enfrentadas por eles para a utilização dasTDIC se comparam com as dificuldades do grupo de professores anterior, ou seja, vão desde a falta de recurso à investimentos tanto em relação aos alunos e aos profissionais

quanto às instituições de ensino e principalmente ao espaço físico.

As opniões quanto ao uso do Geogebra vão de encontro ao que acreditamos, é notório que seu uso contribui significativamente para o desenvolvimento do aluno, basta o docente ter a vontade e as escolas terem a capacidade de realizar melhorias em relação ao funcionamento frequente e manutenção dos espaços tecnológicos disponibilizados para os alunos.

# <sup>C</sup>APÍTULO **3**

# **ATIVIDADES NO GEOGEBRA DE ACORDO COM AS COMPETÊNCIAS DA BNCC**

O computador faz parte da vida da geração dos alunos de hoje. E entre livros, cadernos e computadores eles preferem o computador. Trabalhar com geometria utilizando o Geogebra desperta um maior interesse entre eles. Porém, utilizar o software sem orientações pode se tornar ineficaz.

O Geogebra permite a realização de diferentes atividades, dentre elas, destacam-se construções de figuras geométricas, das mais simples às mais complexas, de maneira similar ao desenho geométrico, com pontos, retas, retas paralelas, retas perpendiculares, polígonos, ângulos, medidas de segmentos.

Temos as possibilidades de movimento e manipulação, pois o aluno tem autonomia, mexe pra lá e pra cá, muda as coisas de posição com cliques ou manipulando o mouse. Isso não seria possível com tanta facilidade sem o Geogebra ou outro software de geometria dinâmica.

Sem contar que temos a precisão das medidas dos ângulos que é bem maior do que com o transferidor, além de ser um instrumento que os alunos tem dificuldade de utilizar e talvez por esse motivo acham chato de utilizar.

Com o Geogebra, os alunos saem de uma representação estática e passam a ter uma representação geométrica dinâmica.

### 3.1 TEOREMA DE TALES

Para os alunos do 7º ano do ensino fundamental a BNCC traz na unidade temática de geometria. Com o objeto de conhecimento, as relações entre os ângulos formados por retas paralelas intersectadas por uma transversal e a habilidade (EF07MA23), ou seja, o aluno deverá verificar as relações entre os ângulos formados por retas paralelas cortadas por uma transversal, com e sem uso de softwares de geometria dinâmica.

Já para os alunos do 9º ano do ensino fundamental, a BNCC, na unidade temática de geometria traz como objeto de conhecimento, demonstrações de relações entre os ângulos formados por retas paralelas intersectadas por uma transversal e como habilidade (EF09MA10), que é demonstrar relações simples entre os ângulos formados por retas paralelas cortadas por uma transversal.

Ainda para o 9º ano, temos também na unidade temática de geometria, o objeto de conhecimento, retas paralelas cortadas por transversais: teoremas de proporcionalidade e verificações experimentais, desenvolvendo a habilidade (EF09MA14), que é a habilidade do aluno resolver e elaborar problemas de aplicação do teorema de Pitágoras ou das relações de proporcionalidade envolvendo retas paralelas cortadas por secantes.

Diante da necessidade de trabalharmos estas habilidades, vamos de encontro a um dos teoremas centrais no estudo da geometria plana, o Teorema de Tales, cujo seu enunciado é dado por: "Se duas retas são transversais de um feixe de retas paralelas, então a razão entre dois segmentos quaisquer de uma delas é igual à razão entre os respectivos segmentos correspondentes da outra". Através do Teorema de Tales resolvemos problemas de paralelismo e proporcionalidade.

Trabalhando com os alunos do 7º ano, podemos verificar se sabem claramente o que é um ângulo e o que são ângulos congruentes. Para isso, é interessante realizar uma discussão, dando liberdade para que eles falem o que pensam, refinando as ideias de congruência e explicando que este conceito se traduz a ângulos que possuem a mesma medida. Justificar porque não chamamos de ângulos iguais, uma vez que possuem a mesma medida.

Utilizando o Geogebra, iremos construir duas retas paralelas u e v, cortadas por uma transversal t. Em seguida, marcamos os oito ângulos formados entre as retas u, v e t. Pediremos aos alunos em seguida que analisem a figura e nos informe quais dos ângulos são congruentes. Conforme a figura abaixo:

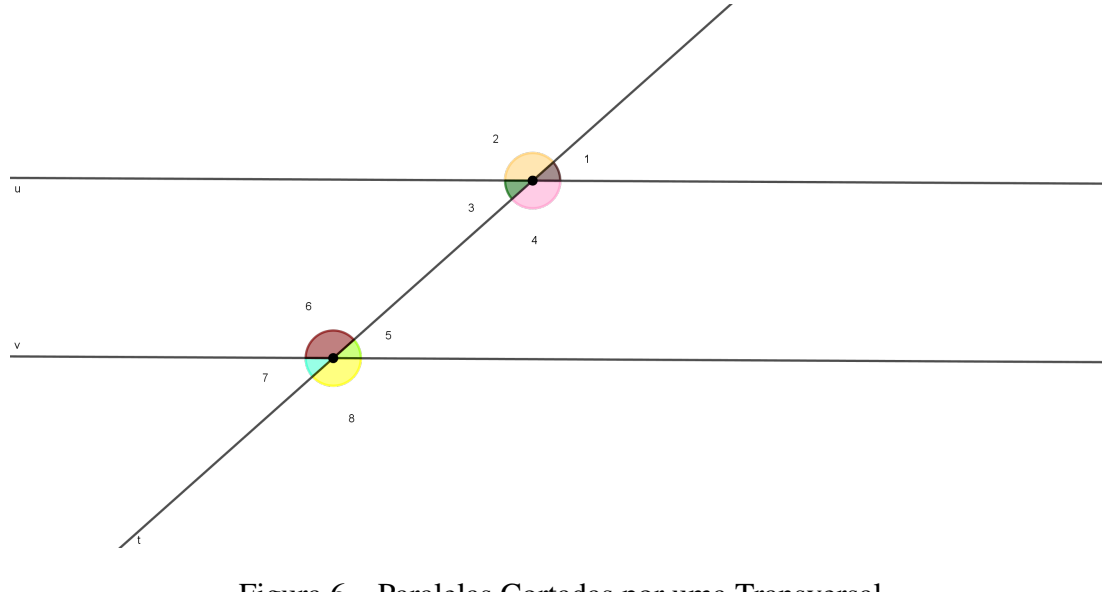

Figura 6 – Paralelas Cortadas por uma Transversal Fonte: Construção Própria

É fácil notar que temos pares de ângulos correspondentes, 1 e 5;2 e 6; 3 e 7; 4 e 8, logo são congruentes. Temos pares de ângulos alternos internos, 3 e 5; 4 e 6, logo são congruentes. Temos pares de ângulos opostos pelo vértice,1 e 3; 2 e 4; 5 e 7; 6 e 8, logo são ângulos congruentes.

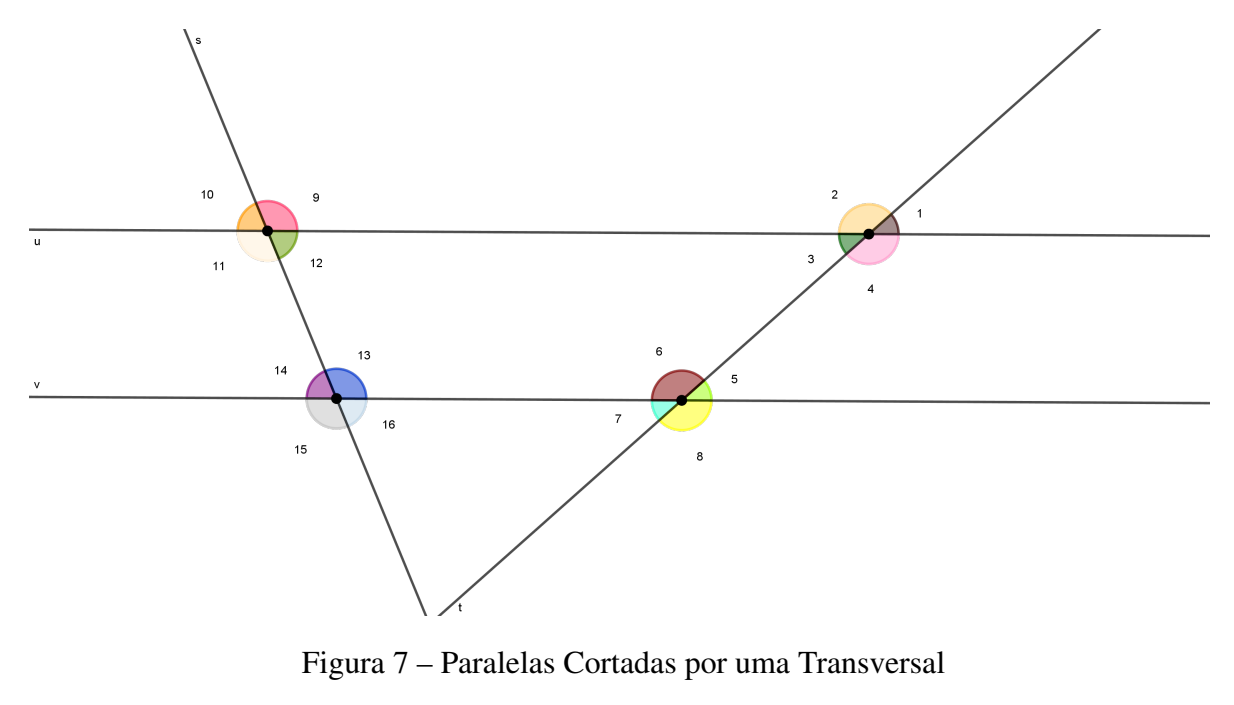

O mesmo ocorre quando traçamos uma segunda reta transversal s, conforme a figura abaixo:

Fonte: Construção Própria

Temos pares de ângulos correspondentes, 9 e 13; 10 e 14; 11 e 15; 12 e 16, logo são congruentes. Temos pares de ângulos alternos internos, 11 e 13; 12 e 14, logo são congruentes. Temos pares de ângulos opostos pelo vértice, 9 e 11; 10 e 12; 13 e 15; 14 e 16, logo são ângulos congruentes.

Para agregar as habilidades trabalhadas com os alunos do 9º ano temos a história de Tales de Mileto, quem foi ele?

O livro, A Consquista da Matemática, 9ºano, traz a seguinte história: A ideia de proporcionalidade e suas aplicações em geometria são bastante antigas. Em meados de 600 a.C. Tales, matemático e comerciante da cidade grega de Mileto desenvolveu um dos trabalhos mais importantes sobre este assunto. Conta-se que Tales em uma de suas viagens ao Egito, foi desafiado a medir a altura da grande pirâmide de Quéops.

Com apenas um bastão e aplicando os conhecimentos que tinha sobre segmentos proporcionais, Tales venceu o desafio. Ele sabia que a razão entre a altura da pirâmide e o comprimento da sombra projetada pela pirâmide (aumentado pela metade do comprimento da aresta da base da pirâmide ) era igual à razão entre a altura do bastão e o comprimento da sombra que ele projetava, bastava, portanto, fazer os cálculos. [\(GIOVANNI; CASTRUCCI,](#page-90-1) [2018\)](#page-90-1)

Vamos conhecer um pouco mais esse teorema que foi atribuído a Tales de Mileto, o famoso Teorema de Tales, também conhecido como Teorema da Proporcionalidade.

No Geogebra, iremos construir três retas paralelas h, i e j. Duas retas transversais f e g. Vamos marcar o ponto O, que é o ponto de intersecção entre as retas f e g. Marcaremos os pontos B, C e D que são os pontos de intersecção entre a reta f com as retas h, i e j, respectivamente. Marcaremos também os pontos B', C' e D' que são os pontos de intersecção entre a reta g com as retas h, i e j, respectivamente. Como mostra a figura abaixo:

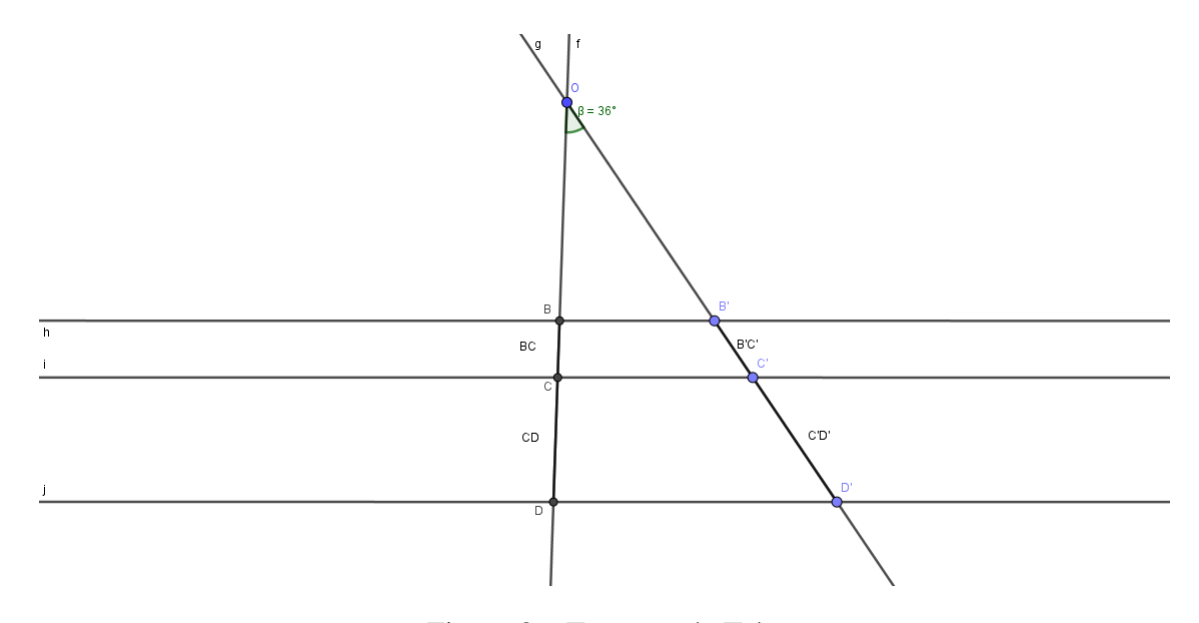

Figura 8 – Teorema de Tales

Fonte: Construção Própria

Com isso teremos os segmentos BC, CD, B'C' e C'D' e constatamos que as medidas dos segmentos são proporcionais e as razões são as mesmas, ou seja: *BC CD* = *B*′*C*′  $\frac{D}{C'D'}$ .

Através das verificações, percebemos que os segmentos são proporcionais e que existe uma razão entre eles e esta razão é a mesma, porém não podemos afirmar que isso realmente acontece sem antes demonstrar. A demonstração segue após a definição.

Dois segmentos AB e CD são comensuráveis se existem um segmento de medida x e dois inteiros p e q tais que  $\overline{AB} = p.x \cdot e \overline{CD} = q.x$ . Caso contrário, são ditos incomensuráveis.

Para demonstrar o Teorema de Tales, vamos separar em dois casos:

• Primeiro Caso

Supor que AB e CD são segmentos comensuráveis.

Demonstração:

i) AB e CD são dois segmentos de uma transversal, A'B' e C'D' são os respectivos correspondentes da outra.

ii) 
$$
\frac{\overline{AB}}{\overline{CD}} = \frac{\overline{A'B'}}{\overline{C'D'}}
$$

O caso comensurável é simples e pode ser visto em [\(NETO,](#page-91-0) [2013\)](#page-91-0), logo *AB CD* = *A*′*B*′ *C*′*D*′ = *p*  $\frac{p}{q}$ .

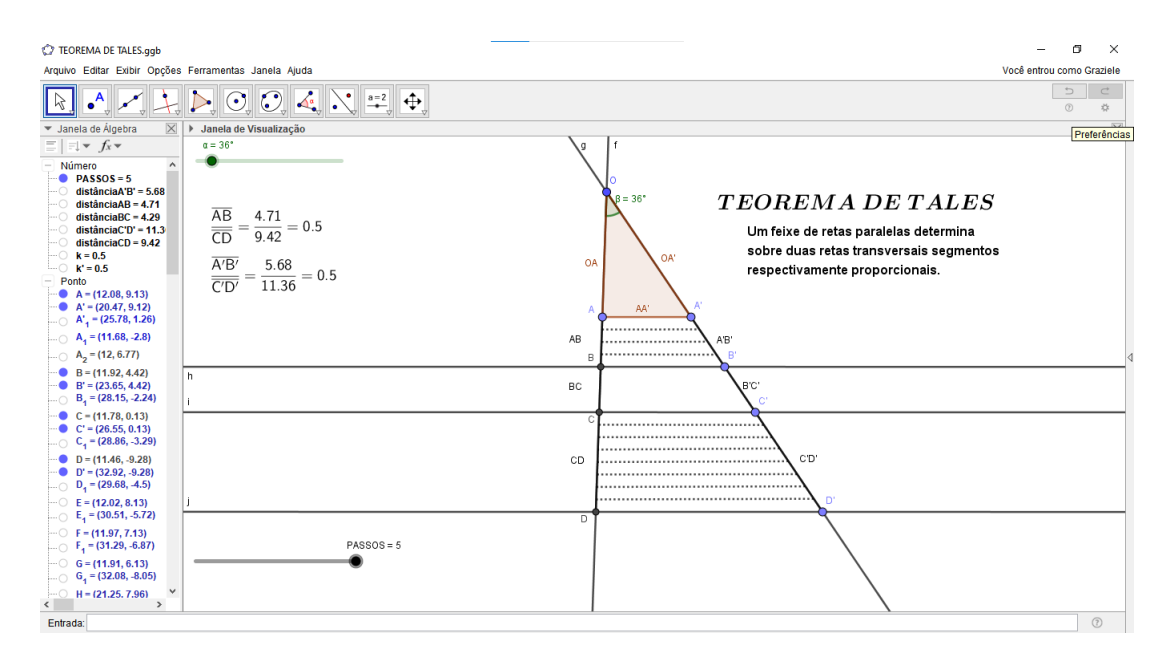

Figura 9 – Teorema de Tales Fonte: Construção Própria

A atividade com esta demonstração está no link https://www.geogebra.org/m/n3wru8ay.

• Segundo Caso

Supor que *AB e CD* são segmentos incomensuráveis.

Não existe segmento submúltiplo comum de *AB e CD*.

Demonstração segundo [\(DOLCE; POMPEO,](#page-90-2) [1993\)](#page-90-2):

Tomaremos um segmento de medida igual a y submúltiplo de *CD*, ou seja, y cabe um certo número inteiro n vezes em  $\overline{CD}$ , assim temos:  $\overline{CD} = n \cdot y$ .

Como *AB e CD* são incomensuráveis, marcamos sucessivamente y em *AB*, para um certo número inteiro m de vezes, com isso teremos:  $m \cdot y \leq \overline{AB} \leq (m + 1) \cdot y$ . Assim,

$$
1) ny = \overline{CD} = ny
$$

$$
2) \, my \, < \overline{AB} < (m \, + \, 1)y
$$

Dividindo a relação 2) pela relação 1) teremos:

$$
\frac{m}{n} < \frac{\overline{AB}}{\overline{CD}} < \frac{m+1}{n}.
$$

Por outro lado, na segunda transversal, passando as retas paralelas pelos pontos de divisão de *AB e CD*, aplicando a mesma relação e pelo caso anterior teremos,

$$
3) ny' = \overline{C'D'} = ny'
$$

 $4) my' < \overline{A'B'} < (m + 1)y'$ 

Dividindo a relação 4) pela relação 3) teremos:

*m n < A*′*B*′ *C*′*D*′ *<*  $m+1$  $\frac{1}{n}$ .

Mas y é um submúltiplo de *CD* que se pode variar. Dividindo y, aumentamos n e com estas condições,  $\frac{m}{n}$  e  $m+1$  $\frac{n}{n}$  formam um conjunto de dois números consecutivos, que definem um único número real, que é *AB CD* pela primeira divisão e *<sup>A</sup>*′*B*′ *C*′*D*′ pela segunda divisão. Como este número é único, então: *AB CD* = *A*′*B*′ *C*′*D*′ . Vale também a igualdade,  $\frac{\overline{AB}}{\sqrt{\overline{AB}}}$ *A*′*B*′ = *CD*  $\frac{CD}{\overline{C'D'}}$ .

O que nos permite concluir que a razão entre os segmentos correspondentes é constante.

### 3.2 SEMELHANÇA DE TRIÂNGULOS

Os alunos do 9º ano do ensino fundamental, através da unidade temática de geometria, devem estudar de acordo com a BNCC o objeto de conhecimento, semelhança de triângulos que tem como habilidade (EF09MA12), que é reconhecer as condições necessárias e suficientes para que dois triângulos sejam semelhantes.

Dentro da mesma unidade temática Geometria, temos os objetos de conhecimentos, o Teorema de Pitágoras: verificações experimentais e demonstração. E também as retas paralelas cortadas por transversais: teoremas de proporcionalidade e verificações experimentais. Que trazem consigo respectivamente as habilidades: (EF09MA13) que se resume em demonstrar relações métricas do triângulo retângulo, entre elas o teorema de Pitágoras, utilizando, inclusive, a semelhança de triângulos. E a habilidade (EF09MA14), que é resolver e elaborar problemas de aplicação do teorema de Pitágoras ou das relações de proporcionalidade envolvendo retas paralelas cortadas por secantes.

Para iniciarmos, buscamos a definição de semelhança de triângulos.

Definição: Dois triângulos são semelhantes se os três ângulos são ordenadamente congruentes e se os lados correspondentes são proporcionais.

E o que são lados correspondentes? Dois lados correspondentes são tais que cada um deles está em um dos triângulos e ambos são opostos a ângulos congruentes.

Os triângulos ABC e A'B'C' são semelhantes.

 $\hat{A} \equiv \hat{A}'$  temos que os lados a e a' são correspondentes

 $\hat{B} ≡ \hat{B}'$ ' temos que os lados b e b' são correspondentes e

 $\hat{C} \equiv \hat{C}$ <sup>*'*</sup> temos que os lados c e c' são correspondentes.

Razão de semelhança: a razão de dois lados correspondentes quaisquer.

Temos que o  $\triangle$  ABC ~  $\triangle$  A'B'C' se  $\hat{A} = \hat{A}'$ ,  $\hat{B} = \hat{B}'$ ,  $\hat{C} = \hat{C}'$  e também  $\frac{a}{a'} =$ *b*  $\frac{6}{b'}$ *c*  $\frac{c}{c'} = k$ onde k é a razão de semelhança.

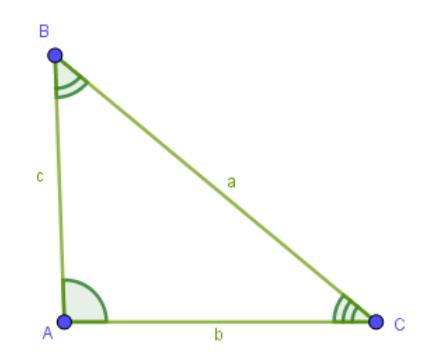

Figura 10 – Definição de Semelhança 1 Fonte: Construção Própria

Lema 1: Se uma reta é paralela a um dos lados de um triângulo e encontra os outros dois lados em pontos distintos, então o triângulo determinado por estes pontos distintos e o vértice oposto ao lado paralelo à reta é semelhante ao primeiro.

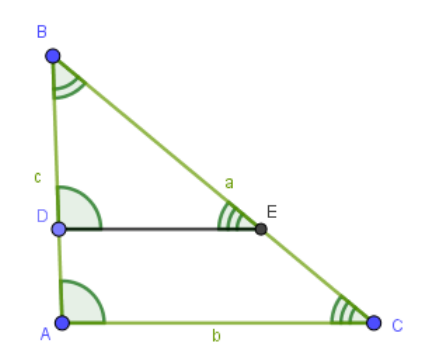

Figura 11 – Definição de Semelhança 2 Fonte: Construção Própria

Demonstração: Seja ←→*DE* a reta paralela ao lado *AC* do triângulo ABC. Vamos provar que <sup>∆</sup> DBE ∼ ∆ ABC. Para provarmos essa semelhança, precisamos provar que os triângulos têm ângulos ordenadamente congruentes e lados homólogos proporcionais.

i) Os três ângulos ordenadamente congruentes:

- $\hat{B} = \hat{B}$  (comum)
- $\hat{A} = \hat{D}$  (Correspondente)

 $\hat{C} = \hat{E}$  (Correspondente)

ii) Os lados correspondentes são proporcionais. Pelo Teorema de Tales, temos:

$$
\frac{BD}{\overline{BA}} = \frac{\overline{BE}}{\overline{BC}} (1)
$$

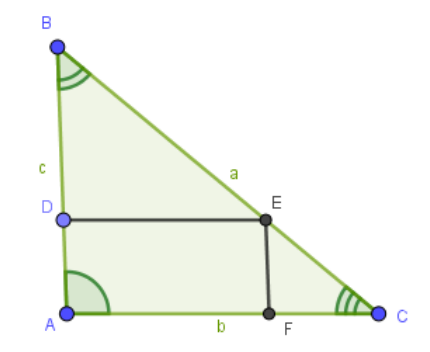

Figura 12 – Definição de Semelhança 3

Fonte: Construção Própria

Seja F 
$$
\in \overline{AC}
$$
 tal que  $EF//AB$ . Temos:  $\frac{\overline{BE}}{\overline{BC}} = \frac{\overline{AF}}{\overline{AC}}$  (2)

Temos que o quadrilátero ADEF é um paralelogramo, e portanto,  $\overline{AF} = \overline{DE}$  (3).

Substituindo (3) em (2), temos: *BE BC* = *DE AC* (4).

Das relações (1) e (4), temos:

$$
\frac{\overline{BD}}{\overline{BA}} = \frac{\overline{BE}}{\overline{BC}} = \frac{\overline{DE}}{\overline{AC}}
$$

e os lados homólogos são proporcionais. Logo, os triângulos DBE e ABC são semelhantes.

LEMBRE-SE: Dois triângulos congruentes são semelhantes, e a razão de semelhança é igual  $a k = 1.$ 

A atividade desta demonstração está no link https://www.geogebra.org/m/meg3cdjp e será comentada no capítulo 4.

• 1º Caso de Semelhança de Triângulo AA - (Ângulo - Ângulo)

Se dois triângulos possuem dois ângulos ordenadamente congruentes, então eles são semelhantes.

Demonstração: Considere os triângulos ABC e A'B'C' com *A*ˆ = *A*ˆ′ e *B*ˆ = *B*ˆ′ . Vamos provar que ∆ ABC ∼ ∆ A'B'C'.

Se o lado *A*′*B*′ fosse congruente ao lado *AB*, os dois triângulos seriam congruentes pelo caso ALA de congruência, como  $\hat{A} = \hat{A}$ ',  $\overline{A'B'} = \overline{AB}$ ,  $\hat{B} = \hat{B}'$  e a semelhança está verificada, pois  $k=1$ .

Supondo,sem perda de generalidade, que  $\overline{AB}$  não seja congruente a  $\overline{A'B'}$  e que  $\overline{A'B'} < \overline{AB}$ . Tomemos  $\overline{AD} = \overline{A'B'}$  sobre o lado  $\overline{AB}$  e tracemos  $\overline{DE}//\overline{BC}$  em que  $E \in \overline{AC}$ , pelo Lema 1, temos que:  $\triangle ABC \sim \triangle ADE$  (1).

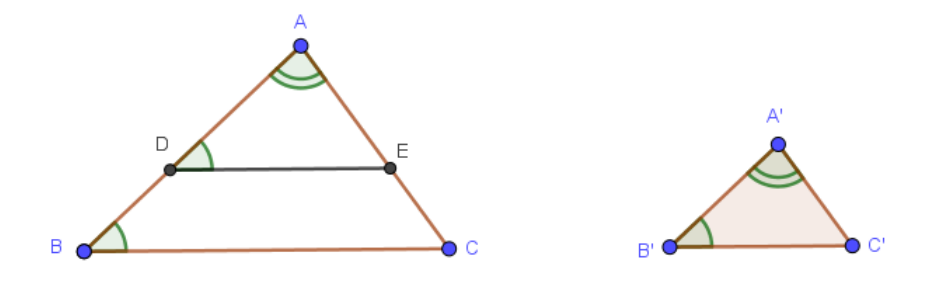

Figura 13 – Caso Ângulo Ângulo Fonte: Construção Própria

Vamos provar que ∆*ADE* ≡ ∆*A*′*B*′*C* ′ . Temos que: Â=Â' (hipótese), *AD* = *A*′*B*′ (construção),  $\hat{D} = \hat{B} = \hat{B}'$  (correspondentes), o que implica (ALA) que  $\Delta ADE \equiv \Delta A'B'C'$ (2).

De (1) e (2), temos que  $\triangle ABC \sim \triangle A'B'C'$ .

• 2º Caso de Semelhança de Triângulo LAL - ( Lado - Ângulo - Lado)

Se dois triângulos possuem dois lados correspondentes ordenadamente proporcionais e os ângulos compreendidos entre esses lados são congruentes, então os triângulos são semelhantes.

Demonstração: Sejam os triângulos ABC e A'B'C', temos por hipótese que,

$$
\hat{B} = \hat{B}', \frac{\overline{AB}}{A'B'} = \frac{\overline{BC}}{B'C'}
$$
  
Se  $\overline{AB} = \overline{A'B'}, \hat{B} = \hat{B}' e \overline{BC} = \overline{B'C'}$  então (LAL)  $\triangle ABC \sim \triangle A'B'C'.$ 

Vamos supor, sem perda de generalidade, que *AB* e *A*′*B*′ não são congruentes e *A*′*B*′ *< AB*. Tomemos  $\overline{AD} = \overline{A'B'}$  sobre o lado  $\overline{AB}$  e tracemos  $\overline{DE}$  paralela ao lado  $\overline{BC}$ .

Pelo Lema 1, temos: ∆*ABC* ∼ ∆*ADE* (\*) Vamos provar que  $\triangle ADE \equiv \triangle A'B'C'$ . De fato, se *DE//BC*, então *AB AD* = *AC AE* (1). Por construção,  $\overline{AD} = \overline{A'B'}$  (2). De (1) e (2) temos que *AB A*′*B*′ = *AC AE* (3), Logo  $\overline{AD} = \overline{A'B'}$ ,  $\hat{A} = \hat{A'}$  e  $\overline{AE} = \overline{A'C'}$ ,  $LAL \Rightarrow \Delta ADE \equiv \Delta A'B'C'$  (\*\*). De (\*) e (\*\*) temos que:  $\triangle ABC \sim \triangle A'B'C'$ .

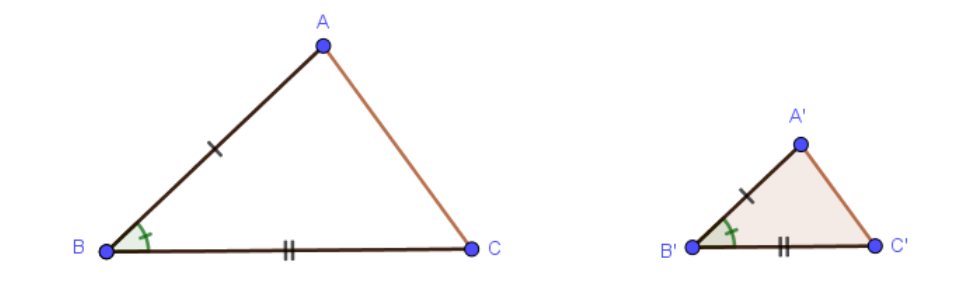

Figura 14 – Caso Lado, Ângulo, Lado Fonte: Construção Própria

• 3º Caso de Semelhança de Triângulo LLL - ( Lado - Lado - Lado)

Se dois triângulos têm os lados correspondentes proporcionais, então eles são semelhantes.

Demonstração: Sejam os triângulos ABC e A'B'C' tal que  $\frac{\overline{AB}}{\overline{AB}}$ *A*′*B*′ = *BC B*′*C*′ = *AC*  $\frac{AC}{\overline{A'C'}}$ . Considere os triângulos ABC e A'B'C' tal que *AB A*′*B*′ = *BC B*′*C*′ = *AC*  $\frac{AC}{A'C'}$  (1). Se os lados  $\overline{AB}$  e  $\overline{A'B'}$  são congruentes de (1) temos que  $\overline{AC} = \overline{A'C'}$  e  $\overline{BC} = \overline{B'C'}$ . Daí, ∆*ABC* ≡ ∆*A*′*B*′*C* ′ (LLL) e o teorema está provado. Vamos supor, sem perda de generalidade, que *AB* e *A*′*B*′ não são congruentes. Seja então  $\overline{A'B'} < \overline{AB}$ . Tomemos  $\overline{AD} = \overline{A'B'}$  sobre o lado  $\overline{AB}$  e tracemos  $\overline{DE}//\overline{BC}}$ . Pelo Lema 1, temos:  $\triangle ABC \sim \triangle ADE$  (1) Vamos provar que  $\triangle ADE \equiv \triangle A'B'C'$ . De (1) temos que *AB AD* = *AC AE* = *BC DE* (2) Por Construção,  $\overline{AD} = \overline{A'B'}$  (3). De (2) e (3), vem: *AB A*′*B*′ = *AC AE* = *BC DE* (4). Mas, por hipótese, *AB A*′*B*′ = *AC A*′*C*′ = *BC*  $\frac{BC}{\overline{B'C'}}$  (5).

De (4) e (5), vem:  $\overline{AE} = \overline{A'C'}$  (6) e  $\overline{DE} = \overline{B'C'}$  (7), então  $\overline{AD} = \overline{A'B'}$  (construção),  $\overline{AE} = \overline{A'C'}$  (construção) (6),  $\overline{DE} = \overline{B'C'}$  (construção) (7), LLL ⇒  $\Delta ADE \equiv \Delta A'B'C'$  (8) De (1) e (8), vem que:  $\triangle ABC \sim \triangle A'B'C'$ .

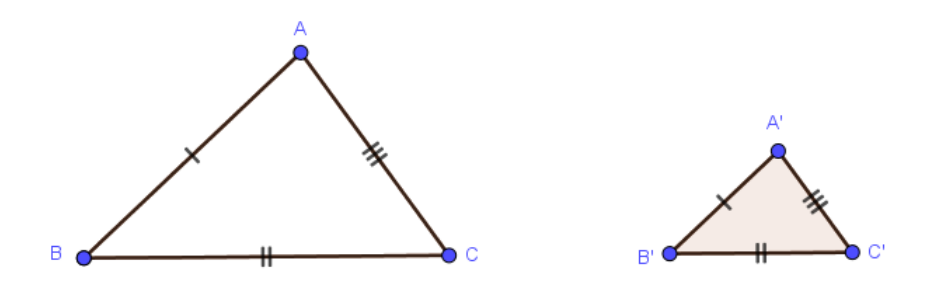

Figura 15 – Caso Lado, Lado, Lado Fonte: Construção Própria

A atividade com esta demonstração está no link https://www.geogebra.org/m/zyec9gu6 e será detalhada no capítulo 4.

### 3.3 NOME DOS POLÍGONOS

Os alunos do 6º ano do ensino fundamental, através da unidade temática de geometria, devem estudar de acordo com a BNCC o objeto de conhecimento, Polígonos: classificações quanto ao número de vértices, às medidas de lados e ângulos e ao paralelismo e perpendicularismo dos lados, e possui uma das principais habilidades (EF06MA18) que são reconhecer, nomear e comparar polígonos, considerando lados, vértices e ângulos, e classificá-los em regulares e não regulares, tanto em suas representações no plano como em faces de poliedros.

### 3.4 TEOREMA DE PITOT

Os alunos do 9º ano do ensino fundamental, através da unidade temática de geometria, devem estudar de acordo com a BNCC o objeto de conhecimento, relações entre arcos e ângulos na circunferência de um círculo e tem como habilidade (EF09MA11) que são resolver problemas por meio do estabelecimento de relações entre arcos, ângulos centrais e ângulos inscritos na circunferência, fazendo uso, inclusive, de softwares de geometria dinâmica. Neste caso utilizamos os Teoremas de Pitot e de Pitolomeu (próxima seção) para desenvolver esta habilidade, utilizando o Geogebra.

Teorema de Pitot: Um quadrilátero convexo ABCD é circunscritível se, e somente se, a soma dos lados opostos é a mesma,  $\overline{AB} + \overline{CD} = \overline{AD} + \overline{BC}$ .

Vamos realizar aqui a demonstração da ida do Teorema de Pitot, a demostração da volta pode ser analisada em [\(NETO,](#page-91-0) [2013\)](#page-91-0) na página 116.

Demonstração:

Seja a circunferência de centro O e raio OQ. Seja h a reta que passa por O e Q. Seja i a reta perpendicular à reta h passando por Q. Seja M, N e P pontos pertencentes à circunferência. Seja F a reta que passa por P e O. Seja g a reta perpendicular à reta f que passa por P. Seja D o ponto de interseção entre as retas g e i. Seja n a reta que passa por M e O. Seja q a reta perpendicular à reta n passando por M. Seja A a interseção entre as retas q e g. Seja p a reta que passa por N e O. Seja r a reta perpendicular à reta p que passa por N. Seja B o ponto de interseção entre as retas q e r. Seja C o ponto de interseção entre as retas r e i. Traçando as diagonais OD, OA, OB e OC e aplicando o Teorema de Pitágoras, verificamos que,

$$
\overline{MB} = \overline{BM} = \overline{BN} = \overline{NB} = a_1 = a
$$
  
\n
$$
\overline{NC} = \overline{CN} = \overline{CQ} = \overline{QC} = b_1 = b
$$
  
\n
$$
\overline{AP} = \overline{PA} = \overline{AM} = \overline{MA} = s_1 = s
$$
  
\n
$$
\overline{QD} = \overline{DQ} = \overline{DP} = \overline{PD} = d_1 = d
$$
  
\nAssim,  
\n
$$
\overline{AD} = \overline{AP} + \overline{PD} = s + d \cdot \overline{BC} = \overline{BN} + \overline{NC} = a + b
$$
  
\n
$$
\overline{AD} + \overline{BC} = a + b + d + s
$$
  
\n
$$
\overline{AB} = \overline{AM} + \overline{MB} = s + a \cdot \overline{DC} = \overline{DQ} + \overline{QC} = b + d
$$
  
\n
$$
\overline{AB} + \overline{DC} = a + b + d + s
$$
  
\n
$$
\overline{AB} + \overline{DC} = \overline{AB} + \overline{DC}.
$$
 Como mostra a figura abaixo:

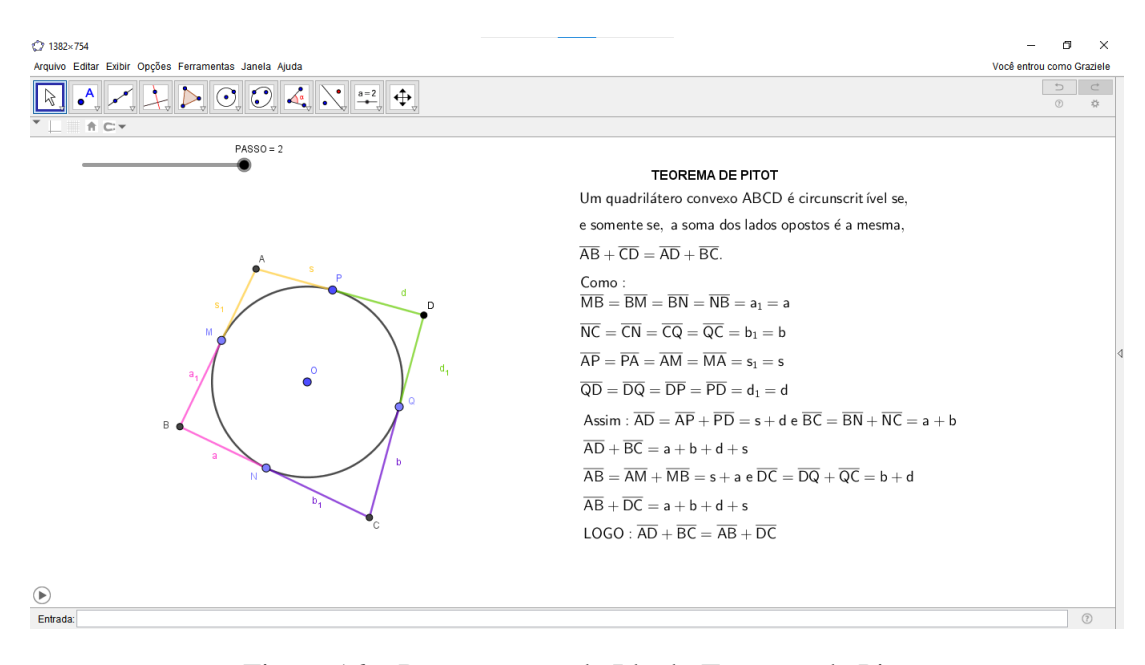

Figura 16 – Demostração da Ida do Teorema de Pitot Fonte: Construção Própria

A atividade com esta demonstração está no link https://www.geogebra.org/m/fm5yeeuu e será detalhada no capítulo 4.

### 3.5 TEOREMA DE PITOLOMEU

Teorema de Pitolomeu: O produto dos segmentos das diagonais de um quadrilátero inscritível ABCD é igual a soma dos produtos dos comprimentos dos pares de lados opostos.  $\overline{AC}.\overline{BD} = \overline{AB}.\overline{CD} + \overline{AD}.\overline{BC}$ 

Demonstração: Seja P ∈ *CD* tal que ∠*BAC* = ∠*P AD*

∠*ABC* + ∠*ADC* = 180◦ *,* ∠*ADP* + ∠*ADC* = 180◦ e ∠*ABC* = ∠*ADP*

Como o quadrilátero ABCD é inscritível segue que os ângulos ∠*ABC* e ∠*ADP* são congruentes, ou seja, ∆*ABC* ∼ ∆*ADP* pelo caso AA.

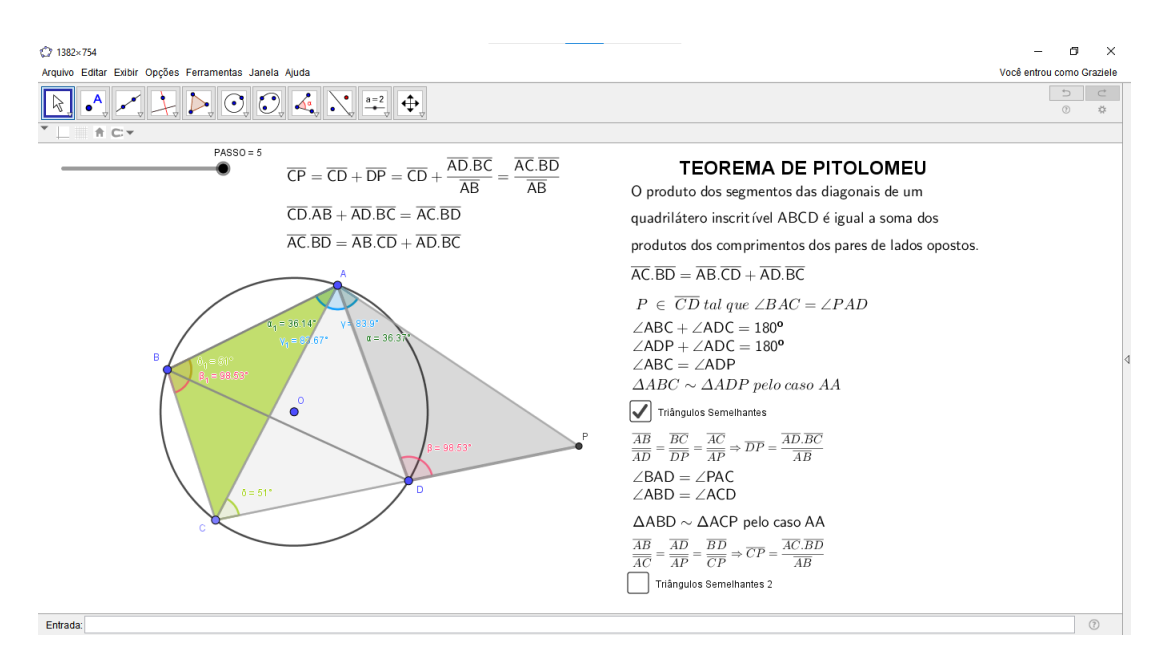

Figura 17 – Demonstração do Teorema de Pitolomeu 1

Fonte: Construção Própria

$$
\frac{\overline{AB}}{\overline{AD}} = \frac{\overline{BC}}{\overline{DP}} = \frac{\overline{AC}}{\overline{AP}} \Rightarrow \overline{DP} = \frac{\overline{AD}.\overline{BC}}{\overline{AB}}
$$
  
\n $\angle BAD = \angle PAC, \angle ABD = \angle ACD, \text{ assim, } \triangle ABD \sim \triangle ACP \text{ pelo caso AA.}$ 

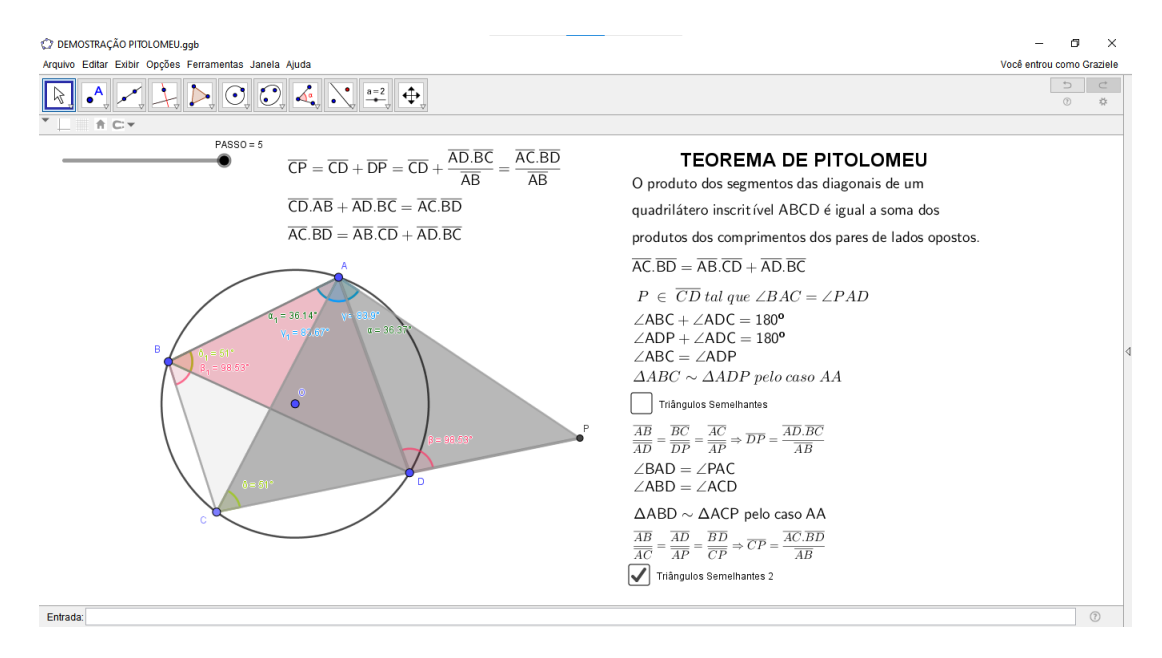

Figura 18 – Demonstração do Teorema de Pitolomeu 2

Fonte: Construção Própria

.

$$
\frac{\overline{AB}}{\overline{AC}} = \frac{\overline{AD}}{\overline{AP}} = \frac{\overline{BD}}{\overline{CP}} \Rightarrow \overline{CP} = \frac{\overline{AC}.\overline{BD}}{\overline{AB}}
$$

 $\overline{CP} = \overline{CD} + \overline{DP}$ . Substituímos  $\overline{CP}$  e  $\overline{DP}$  e teremos,  $\overline{CD}$  + *AD.BC AB* = *AC.BD AB* Multiplicando cada parcela por  $\overline{AB}$  teremos,  $\overline{CD} \cdot \overline{AB} + \overline{AD} \cdot \overline{BC} = \overline{AC} \cdot \overline{BD}$ .

Logo, reorganizando temos que  $\overline{AC} \cdot \overline{BD} = \overline{AB} \cdot \overline{CD} + \overline{AD} \cdot \overline{BC}$ . Como queríamos demostrar.

A atividade com esta demonstração está no link https://www.geogebra.org/m/hzyc23ea e será detalhada no capítulo 4.

# <sup>C</sup>APÍTULO **4**

## **ROTEIRO DE ATIVIDADES**

### 4.1 PARALELAS CORTADAS POR TRANSVERSAIS

A atividade proposta visa a percepção e garantia da propriedade do Teorema de Tales. Para isso vamos seguir o seguintes passos:

PASSO 1: Abra uma nova página no Geogebra.

PASSO 2: Clique com o botão direito do mouse, que abrirá uma caixa de diálogo na janela de visualização. Nesta caixa, clique com o botão direito do mouse em eixos. Perceba que os eixos foram escondidos. Repita o processo para esconder a malha. Teremos então um tela lisa, ou seja, em branco.

PASSO 3: Na barra de ferramentas, escolha a terceira caixa, em seguida escolha o comando "Reta", clique na janela de visualização, marcando dois pontos na horizontal, que o GEOGEBRA automaticamente chamará de A e B, e a reta que passa por estes dois pontos é chamada de f.

PASSO 4: Na barra de ferramentas, escolha a segunda caixa e clique no comando "Ponto". Na janela de visualização, clique em uma área acima da reta f construída anteriormente, este ponto o GEOGEBRA chamará de C.

PASSO 5: Escolha a quarta caixa na barra de ferramentas, clique no comando "Reta Paralela", na janela de visualização clique na reta f e no ponto C, obtemos assim a reta g paralela à reta f.

PASSO 6: Solicite o comando "Reta"e faça uma reta clicando no ponto C e no ponto B, esta reta será uma reta transversal h passando pela reta f e pela reta g.

PASSO 7: Escolha novamente o comando "Reta"na barra de ferramentas e faça outra reta transversal passando pelas retas f e g, para isso, clique no ponto A pertencente a reta f e em algum local da reta g, neste momento que você clica na reta g o GEOGEBRA cria um ponto, chamado de ponto D e a segunda reta transversal chamada de i .

Para uma melhor organização, vá a janela de álgebra e clique em "Ordenar Objetos Por..."e clique em "Tipo de Objeto".

PASSO 8: As retas trasnversais i e h se interceptam em um ponto, para isso, escolha a segunda caixa de ferramentas a opção "Interseção de Dois Objetos"clique na reta i e em seguida na reta h, criando assim o ponto nomeado por E.

PASSO 9: Na terceira caixa de ferramentas escolha o comando "Segmento", clique nos pontos C e B, em seguida clique nos pontos B e E, nos pontos D e A e por fim nos pontos A e E, formando assim os segmentos j, k, l e m respectivamente.

PASSO 10: Na oitava caixa de ferramentas escolha o comando "Distância, Comprimento ou Perímetro", em seguida clique nos pontos C e B, B e E, D e A, e por fim, nos pontos A e E, fomando assim as distâncias dos segmentos *CB, BE, DA* e *AE* respectivamente, que são iguais nesta ordem aos segmentos j, k, l e m.

Os segmentos j, k, l e m foram criados para criarmos as constantes r e r'.

PASSO 11: No campo de entrada dos comandos, clique e habilite a digitação em seguida digite  $r =$ *j*  $\frac{j}{k}$  e  $r' = \frac{l}{n}$  $\frac{1}{m}$ .

PASSO 12: Na décima caixa de ferramenta, clique no comando "Texto", clique em uma área da janela de visualização em que você deseja que seu texto se localize na tela, na caixa de diálogo, ative a "Fórmula Latex", ao ativar aparecerá uma seta para baixo, logo em frente, clique nesta seta e escolha a opção "Raízes e Frações", escolha " $\frac{a}{l}$ ". No campo editar aparecerá o comando *b* fração, clique em a, clique novamente no comando "Fórmula Latex"e escolha a opção "Acentos Estendidos", troque *xx* pelo nome do segmento *CB*, apague a letra "a". Faça o mesmo com a letra "b", troque *xx* pelo segmento *BE*.

Feito isso, digite no seu teclado o símbolo =, escolha novamente a fração na Fórmula Latex, troque "a"por distância *CB*, para isso clique em distância *CB* e apague o texto, faça o mesmo trocando "b"por distância *BE*, clique no símbolo = em seu teclado, clique na constante r, pois r é a divisão de j por k.

Faça o mesmo para os segmentos *DA* e *AE* e ao final escolha a constante r', pois r' é a divisão de l por m.

Para a tela ficar esteticamente mais agradável vamos deixar oculto alguns objetos, para isso, vamos continuar os passos:

PASSO 13: Clique nos pontos A, B, C e D, juntos na janela de visualização ou na janela de álgebra, clique com o botão direito do mouse, clique em propriedades, na opção cor, abrirá a paleta de cores, escolha a cor desejada, neste caso a cor preta.

PASSO 14: Vamos esconder os segmentos j, k, l e m. Na janela de álgebra, clicamos na bolinha azul antes do segmento, ou na janela de visualização clique com o botão direito do mouse sobre o segmento, na caixa de diálogo que se abrirá, clique em "Exibir Rótulo"o mesmo será escondido.

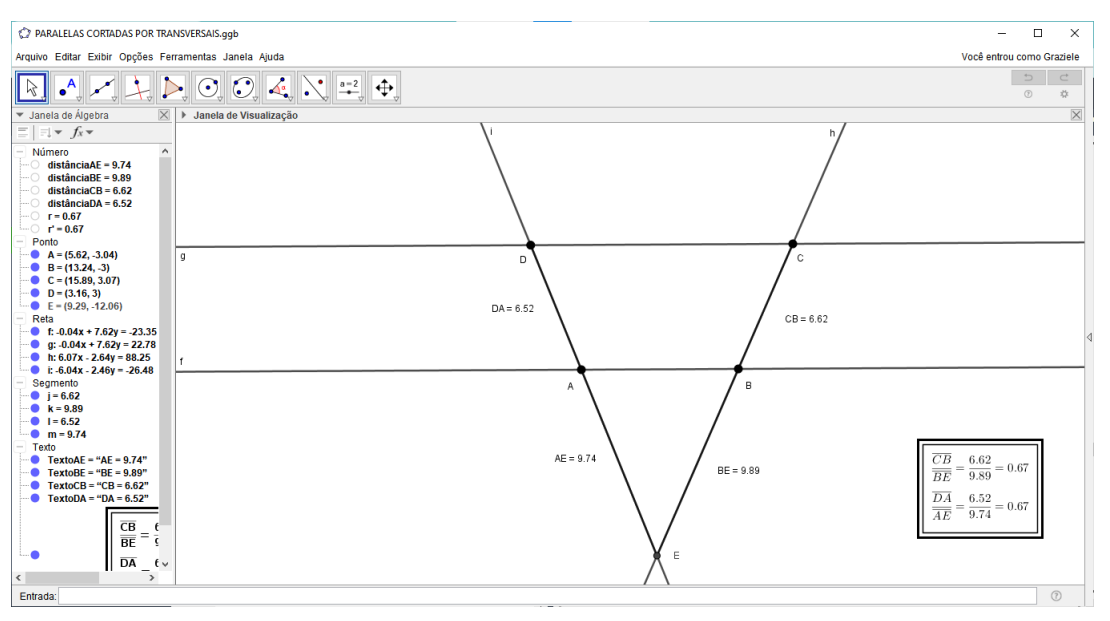

Figura 19 – Paralelas Cortadas por Transversais

Fonte: Construção Própria

Atividade disponível no link https://www.geogebra.org/m/r5z78caq.

### 4.2 PARALELAS CORTADAS POR TRANSVERSAIS - VERI-FICAÇÃO DOS ÂNGULOS

Dando sequência a atividade proposta em 4.1, este roteiro de atividades visa a percepção dos ângulos e garantia de análise das congruências entre os ângulos correspondentes, opostos pelo vértice ( O.P.V.), alternos internos, para isso vamos seguir o seguintes passos:

Os pontos que vamos criar são necessários para construirmos nossos ângulos.

PASSO 1: Vamos precisar marcar seis pontos na atividade anterior. Clique na barra de ferramentas no comando "Ponto", clique na reta g a direita do ponto C, o GEOGEBRA nomeará de ponto F. Clique na reta h acima do ponto C, assim teremos o ponto G. Clique na reta i acima do ponto D e teremos o ponto H. Na reta g à esquerda do ponto D, clique e o GEOGEBRA nomeará o ponto I. Clique na reta f a esquerda do ponto A e teremos o ponto J. Por fim clique na reta f, a direita do ponto B e teremos o ponto K.

PASSO 2: Na barra de ferramentas, na oitava caixa, clique no comando "Ângulo"e na janela de visualização clique nos pontos F, C e G nesta ordem e criamos o ângulo *α*. Clique nos pontos G, C e D, criaremos o ângulo *β*. Clique nos pontos D, C e B, criaremos o ãngulo *γ*. Clique nos pontos B, C e F, criaremos o ãngulo *δ*. Todos estes ângulos contemplam o ponto C.

Vamos criar os ângulos que contemplam o ponto B. Seguindo com o comando "Ângulo", clique nos pontos K, B e C, teremos o ângulo *ϵ*. Clique nos pontos C, B e A, teremos o ângulo *ζ*. Clique nos pontos A, B e E, teremos o ângulo *η*. Clique também nos pontos E, B e K, teremos o ãngulo *θ*.

Criaremos agora os ângulos em torno do ponto D. Continuando com o comando "Ângulos", clique nos pontos C, D e H, teremos o ângulo *ι*. Clique nos pontos H, D e I , teremos o ângulo *κ*. Clique nos pontos I, D e A, teremos o ângulo *λ*. Clique também nos pontos A, D e C, teremos o ãngulo *µ*.

Por fim, criaremos os ângulos em torno do ponto A. Ainda com o comando "Ângulos", clique nos pontos B, A e D, teremos o ângulo *ν*. Clique nos pontos D, A e J, teremos o ângulo *ξ*. Clique nos pontos J, A e E, teremos o ângulo *o*. Clique também nos pontos E, A e B, teremos o ãngulo *ρ*.

PASSO 3: Vamos esconder os pontos F, G, H, I, J e K. Clique no ponto F e com a tecla ctrl do teclado selecionada clique também nos pontos G, H, I, J e K, juntos na janela de visualização, clique com o botão direito do mouse e por fim na opção "Exibir Objeto", que os mesmos serão ocultados. Outra forma de ocultar é através da janela de álgebra, clique na bolinha azul anterior aos pontos, desabilitando-os, dessa forma, os pontos selecionados também serão omitidos.

PASSO 4: Vamos mudar a exibição dos ângulos, dexando apenas os nomes, ou seja, vamos retirar seus valores. Clique no primeiro ângulo e para selecionarmos todos ao mesmo tempo, precione a tecla crtl do teclado e clique em todos os outros ângulos, assim que selecionado todos os ângulos, clique com o botão direito e escolha "Propriedades...", na janela de diálogo que se abre, clique em "Básico"e na opção "Exibir Rótulo"escolha a opção "Nome".

PASSO 5: Vamos mudar as cores dos ângulos, ou seja, colocar cada um dos dezesseis ângulos formados de uma cor diferente. Com o botão direito do mouse clique no ângulo *α* em seguida clique em "Propriedades..."e na oção "Cor", escolha a cor desejada, na mesma caixa de diálogo, através da opção "Transparência", arraste para 50. Faça o mesmo para os outros quinze ângulos.

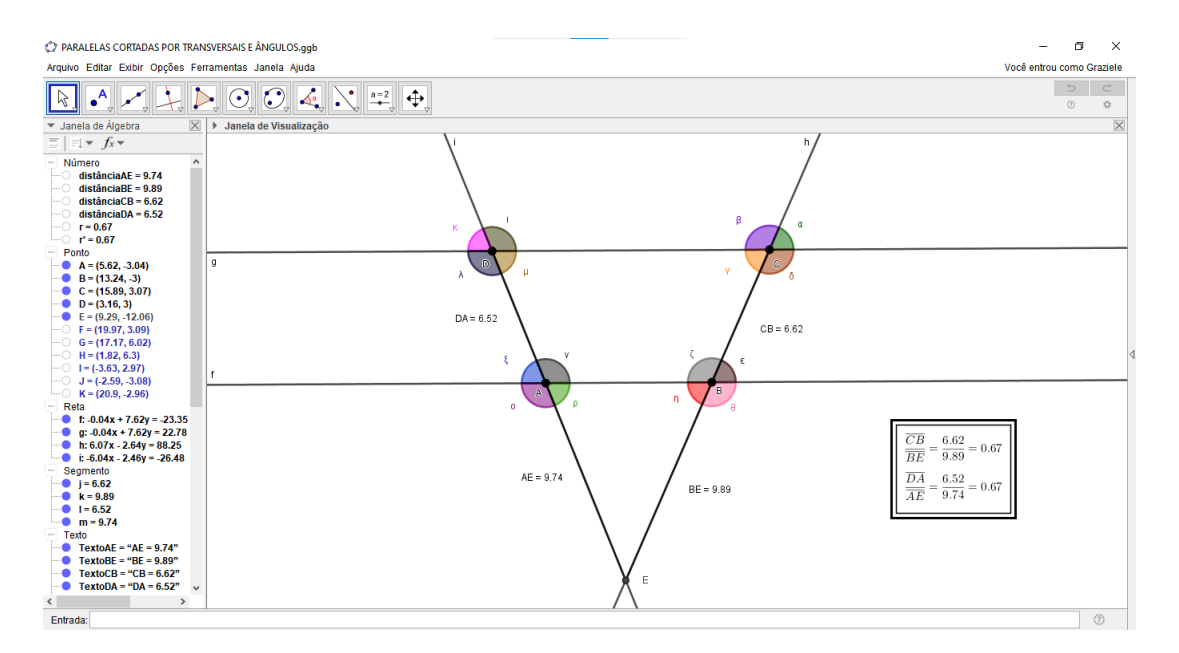

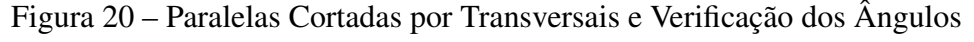

Fonte: Construção Própria

Atividade disponível no link https://www.geogebra.org/m/v2bpfyzd.

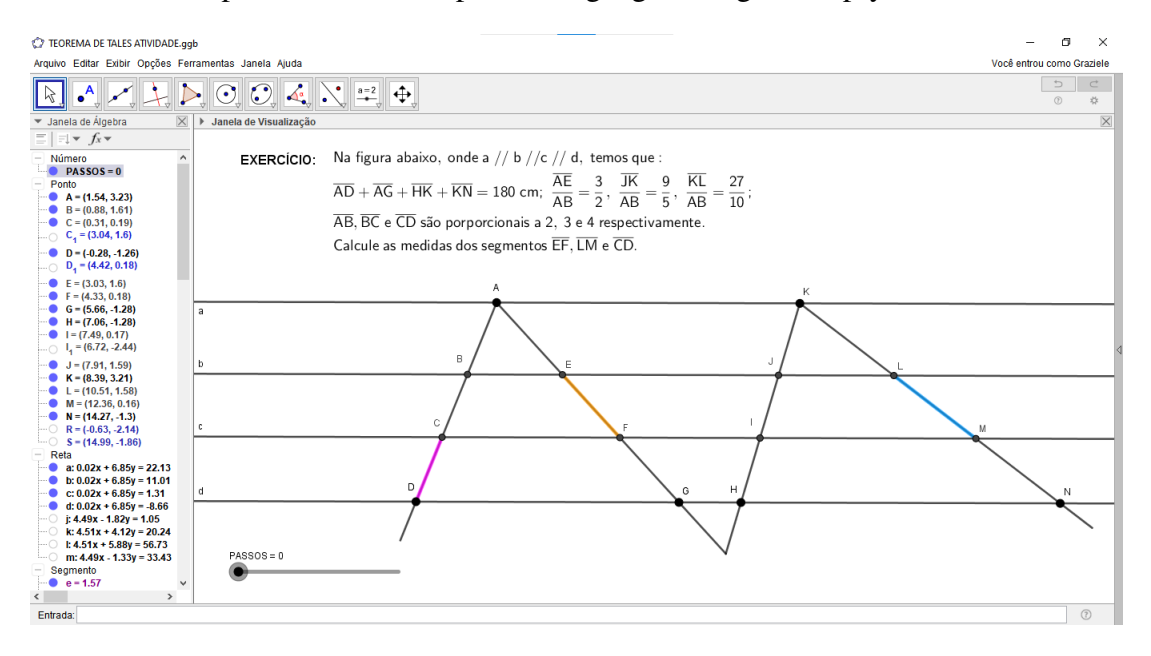

Figura 21 – Atividade Teorema de Tales

Fonte: Construção Própria

Sugerimos ver também o link desta atividade, livro Fundamentos de Matemática Elementar: Geometria Plana, Volume 9, 8ªedição, Atual editora de 2005, exercício número 424, página 189

https://www.geogebra.org/m/xpfqmf2m.

### 4.3 SEMELHANÇA DE TRIÂNGULOS

A atividade proposta visa primeiramente a percepção e garantia da propriedade do Teorema Fundamental da Semelhança de Triângulos, para isso vamos seguir o seguintes passos:

PASSO 1: Abra uma nova página no Geogebra.

PASSO 2: Clique com o botão direito do mouse sobre a janela de visualização e clique em Eixos, em seguida clique novamente com o botão direito do mouse sobre a janela de visualização e clique em Malha. Isso fará com que tenhamos uma janela de visualização sem os eixos e sem a malha quadriculada.

PASSO 3: Na barra de ferramentas, clique na segunda caixa e selecione a primeira opção, "Ponto"e clique na Janela de Visualização marcando dois pontos que serão chamados de A e B, pontos que iremos renomear. Para isso basta clicar com o botão direito do mouse sobre o ponto A, clicar em "Renomear"e trocar A por A1, em seguida clicar em ok ou enter no teclado. Fazer o mesmo com o ponto B e trocar por B1.

PASSO 4: Na barra de ferramentas, clique na terceira caixa e selecione a primeira opção, "Reta"e na Janela de Visualização clique nos pontos A e B formando a reta suporte que será chamada de f.

PASSO 5: Na barra de ferramentas, clique na segunda caixa e selecione a primeira opção, "Ponto"e clique na Janela de Visualização sobre a reta f entre os pontos A1 e B1 marcando o ponto A, marque um ponto B acima da reta f e um ponto C após o ponto B1 sobre a reta f.

PASSO 6: Para uma melhor organização, clique na Janela de Álgebra, clique na seta para direita ( Alternar Barras de Estilos) que abrirá as opções de organização, vamos escolher a opção Ordenar Objetos Por...e escolher Tipo de Objeto.

PASSO 7: Na barra de ferramentas, clique na quinta caixa e selecione a primeira opção, "Polígono"e clique na Janela de Visualização clique sobre os pontos A, B, C e A, formando o triângulo t1, com os segmentos a, b e c derivados respectivamente dos segmentos *BC*, *CA* e *AB*.

PASSO 8: Na barra de ferramentas, clique na segunda caixa e selecione a primeira opção, "Ponto"e clique na Janela de Visualização clique sobre a reta f após o ponto C, marque um ponto que será nomeado de D, porém vamos renomeá-lo para F1.

PASSO 9: Na barra de ferramentas, clique na quarta caixa e selecione a segunda opção, "Reta Paralela"e clique na Janela de Visualização sobre o segmento c e em seguida sobre o ponto F1, será formada a reta g.

PASSO 10: Na barra de ferramentas, clique na segunda caixa e selecione a primeira opção, "Ponto"e clique na Janela de Visualização sobre a reta g acima da reta f, marque um ponto que será nomeado de D, porém vamos renomeá-lo para G.

PASSO 11: Na barra de ferramentas, clique na quarta caixa e selecione a segunda opção, "Reta Paralela"e clique na Janela de Visualização sobre o segmento a e em seguida sobre o ponto G, será formada a reta h.

PASSO 12: Na barra de ferramentas, clique na segunda caixa e selecione a quarta opção, "Interseção De Dois Objetos"e clique na Janela de Visualização sobre a reta f e em seguida sobre a reta h, será formado o ponto D que iremos renomeá-lo para ponto H.

PASSO 13: Na barra de ferramentas, clique na quinta caixa e selecione a primeira opção, "Polígono"e clique na Janela de Visualização clique sobre os pontos F1, G e H, formando o triângulo t2, com os segmentos f1, g1 e h1 derivados respectivamente dos segmentos *GH*, *HF*1 e *F*1*G*.

PASSO 14: Na barra de ferramentas, clique na segunda caixa e selecione a primeira opção, "Ponto"e clique na Janela de Visualização sobre o segmento c entre os pontos A e B, marque um ponto que será nomeado de D.

PASSO 15: Na barra de ferramentas, clique na quarta caixa e selecione a segunda opção, "Reta Paralela"e clique na Janela de Visualização sobre o segmento b e em seguida sobre o ponto D, será formada a reta i.

PASSO 16: Na barra de ferramentas, clique na segunda caixa e selecione a quarta opção, "Interseção De Dois Objetos"e clique na Janela de Visualização sobre a reta i e em seguida sobre o segmento a, será formado o ponto E que iremos renomeá-lo para ponto E1.

PASSO 17: Na barra de ferramentas, clique na terceira caixa e selecione a segunda opção, "Segmento"e clique na Janela de Visualização sobre o ponto D e em seguida sobre E1, será formado o segmento j.

PASSO 18: Na barra de ferramentas, clique na oitava caixa e selecione a primeira opção, "Ângulos"e clique na Janela de Visualização sobre o ponto A, B e C e teremos o ãngulo *α*, em seguida sobre os pontos B, C e A e teremos o ângulo *β* e nos pontos C, A e B e teremos o ângulo *γ* e nos pontos B, E1 e D e teremos o ângulo *δ* e nos pontos E1, D e B e teremos o ângulo *ϵ* e nos pontos H, F1 e G e teremos o ângulo *ζ* e por fim, nos pontos G, H e F1 e teremos o ângulo *η* . PASSO 19: Na barra de ferramentas, clique na terceira caixa e selecione a sexta opção, "Vetor"e clique na Janela de Visualização no ponto F1 e no ponto A, com isso teremos o vetor u.

PASSO 20: Na barra de ferramentas, clique na segunda caixa e selecione a primeira opção, "Ponto"e clique na Janela de Visualização sobre o segmento b entre A e B1 e teremos o ponto E, clique no segmento c entre os pontos D e B e teremos o ponto F, vamos renomear E e F para H' e G' nesta ordem. Clique na Janela de Visualização sobre o ponto F1 e arraste até o ponto A, em seguida ajuste os pontos G sobre o G' e o H sobre o H'.

PASSO 21: Na barra de ferramentas, clique na décima caixa e selecione a primeira opção, "Controle Deslizante", clique onde deseja que o controle deslizante seja criado, abrirá uma caixa de diálogo, em Nome, digite k e em intervalo mínimo digite 0 (zero) e em máximo digite 1 (um), dê ok ao final ou simplesmente enter no teclado.

PASSO 22: Na barra de ferramentas, clique na segunda caixa e selecione a quarta opção, "Interseção De Dois Objetos"e clique na Janela de Visualização sobre a reta f e em seguida sobre a reta g, será formado o ponto E que iremos renomeá-lo para ponto A'. Faça o mesmo e clique nas retas f e h e teremos o ponto E que iremos renomeá-lo para F. Faça o mesmo e clique nas retas f e segmento c, daí teremos o ponto E que iremos renomeá-lo para F'. Faça o mesmo e clique nas retas g e h, daí teremos o ponto E.

PASSO 23: Na barra de ferramentas, clique na quinta caixa e selecione a primeira opção, "Polígono"e clique na Janela de Visualização clique sobre os pontos F1, E e F, formando o triângulo t2', com os segmentos h2, l e g2 derivados respectivamente dos segmentos *F*1*E*, *EF* e *F F*1.

PASSO 24: Na barra de ferramentas, clique na quarta caixa e selecione a segunda opção, "Reta Paralela"e clique na Janela de Visualização sobre a reta i e em seguida sobre o ponto G, será formada a reta m, que iremos renomeá-la para l.

PASSO 25: Na barra de ferramentas, clique na segunda caixa e selecione a quarta opção, "Interseção De Dois Objetos"e clique na Janela de Visualização sobre a reta l e o segmento a, será formado o ponto I.

PASSO 26: Na caixa de entrada escreva transladar e escolha a primeira opção, "Objeto, Vetor"em objeto digite t2' e em vetor digite ku, isso fará com que o triângulo t2' deslize até chegar no triângulo t1.

PASSO 27: Vamos ocultar os objetos que não precisam ser visualizados, para isso, basta clicar com o botão direito do mouse e clicar em Exibir Objeto. Vamos ocultar os seguintes objetos: Os pontos  $(A1, B1, D, E1, F', F1, G, G', H, H' e I)$ , as retas  $(f, g, h, i e I)$ , os segmentos  $(f1, g1, h1 e)$ j), o vetor u, os ângulos (*α*, *δ*, *ϵ*, *ζ* e *η*). Para os ângulos que ficarão visíveis, vamos ocultar os rótulos, basta clicar com o botão direito do mouse e clicar em Exibir Rótulo, faça isso com os ângulos *β* e *γ*.

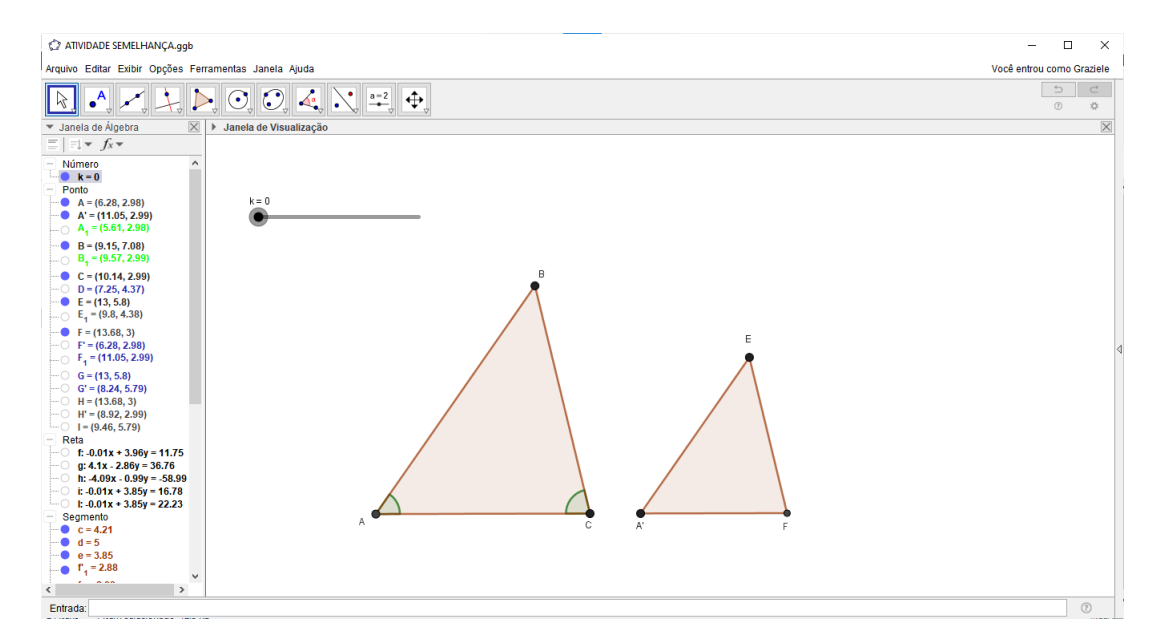

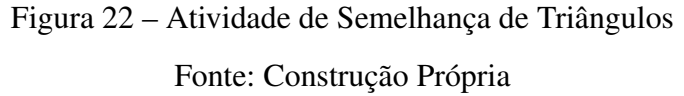

Atividade disponível no link https://www.geogebra.org/m/dszphvgt.

### 4.4 JOGO NOME DOS POLÍGONOS

Esta proposta de atividade surge após um curso de atualização de professores onde o professor Cássio Vidigal, autor do livro GEOGEBRA EM NÍVEL INTERMEDIÁRIO: introdução à programação com geogebrascript, apresenta uma aula com um exemplo de programação com o Geogebra e nos relata a sua motivação para a escrita do livro. Esta atividade se encontra no capítulo 1 deste livro [\(VIDIGAL,](#page-91-1) [2020\)](#page-91-1), Introdução à Programação no Geogebra, item 1.3.1 em exemplos de programação, Segue imagem do livro abaixo:

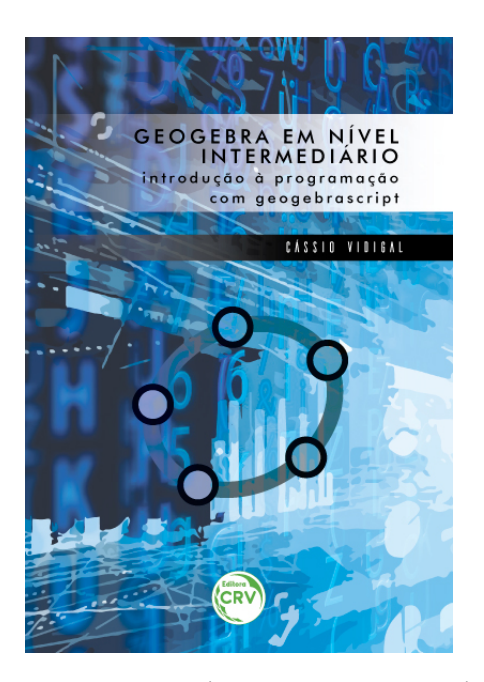

Figura 23 – Capa do livro GEOGEBRA EM NÍVEL INTERMEDIÁRIO: introdução à programação com geogebrascript

Fonte: https://www.editoracrv.com.br/produtos/detalhes/33383-geogebra-em-nivelintermediariobr-introducao-a-programacao-com-geogebrascript-Acessado em 02 março 2021

#### JOGO NOME DOS POLÍGONOS

Vamos mostrar a possibilidade de programação dentro do Geogebra com este jogo simples que pode ser um ponto de partida para alguns objetos de estudos para aprendizagem em geometria plana. No resultado final, o usuário deve clicar no botão "SORTEAR" e tentar acertar o nome do polígono mostrado. Em seguida pode verificar a resposta correta clicando no botão "VER NOME DO POLÍGONO". Vamos ao passo a passo:

PASSO 1: Abra uma nova página no Geogebra.

PASSO 2: Criar uma lista com os nomes dos polígonos. A tabela abaixo traz a relação entre quantidade de lados e o nome dos polígonos. Nos limitaremos aos polígonos de até 20 lados.
.

| NÚMERO DE LADOS | <b>NOME</b>          |
|-----------------|----------------------|
| 3               | TRIÃNGULO            |
| 4               | <b>QUADRADO</b>      |
| 5               | PENTÁGONO            |
| 6               | <b>HEXÁGONO</b>      |
|                 | HEPTÁGONO            |
| 8               | OCTÓGONO             |
| 9               | ENEÁGONO             |
| 10              | <b>DECÁGONO</b>      |
| 11              | <b>UNDECÁGONO</b>    |
| 12              | DODECÁGONO           |
| 13              | <b>TRIDECÁGONO</b>   |
| 14              | TETRADECÁGONO        |
| 15              | PENTADECÁGONO        |
| 16              | <b>HEXADECÁGONO</b>  |
| 17              | <b>HEPTADECÁGONO</b> |
| 18              | <b>OCTODECÁGONO</b>  |
| 19              | ENEADECÁGONO         |
| 20              | <b>ICOSÁGONO</b>     |

Tabela 1 – Nome de Polígonos de 3 a 20 lados

Sabemos também que não existem polígonos de 1 ou 2 lados. Para criar a lista usaremos o comando diretamente na "janela de entrada": nomesdospoligonos = "indefinido", "indefinido", "Triângulo", "Quadrado", "Pentágono", "Hexágono", "Eptágono", "Octógono", "Eneágono", "Decágono", "Undecágono", "Dodecágono", "Tridecágono", "Tetradecágono", "Pentadecágono", "Hexadecágono", "Heptadecágono", "Octodecágono", "Eneadecágono", "Icoságono

A lista contém vinte elementos, os elementos "Indefinido" foram acrescentados para facilitar a busca pelos elementos da lista. Assim, por exemplo, o nome do elemento "Pentadecágono" é o 15º da lista.

PASSO 3: Criar a variável n e inicializá-la com 3. Esta variável será usada para sortear a quantidade de lados do polígono em cada ciclo do jogo. Para isso usaremos o comando n=3 na janela de entrada.

PASSO 4: Localizar os pontos A (0,0) e B (0,-10). Na janela de Entrada daremos os comandos  $A=(0,0)$  e B=  $(0,-10)$ .

PASSO 5: Agora vamos localizar dois pontos que serão o lado do polígono. Estes dois pontos serão obtidos a partir de giros do ponto B e terão a função estética de deixar os polígonos sempre construídos com uma base na horizontal e ocupando aproximadamente a mesma região na tela. Para criar estes dois pontos, utilizaremos o comando GIRAR e clicar na segunda opção (<Objeto>, <Ângulo>, <Ponto>), em seguida digitar (B, 360º/(2\*n), A) e dar enter, em seguida faça o mesmo para obter o outro ponto, porém digite (B, -360º/(2\*n), A). Serão criados os pontos B' e  $B'1$ .

PASSO 6: Renomear B' e B'1 para P e Q, respectivamente. Isso pode ser feito com os comandos RENOMEAR (B', P) e RENOMEAR (B'1, Q).

PASSO 7: Construir um polígono regular de n lados com lado PQ. Usaremos o comando POLÍGONO, clique na terceira opção ( <Ponto>, <Ponto>, <Número de Vértices> ) e digite (Q, P, n).

PASSO 8 Para uma melhor organização, clique na Janela de Álgebra, clique na seta para direita ( Alternar Barras de Estilos) que abrirá as opções de organização, vamos escolher a opção Ordenar Objetos Por...e escolher Tipo de Objeto.

Neste momento, para testar o layout da construção da construção, atribua outros valores a n e verifique se a construção está ficando a contento. Você pode usar o botão de rolagem do mouse para enquadrar o polígono na tela. Na figura abaixo, atribuímos n=8.

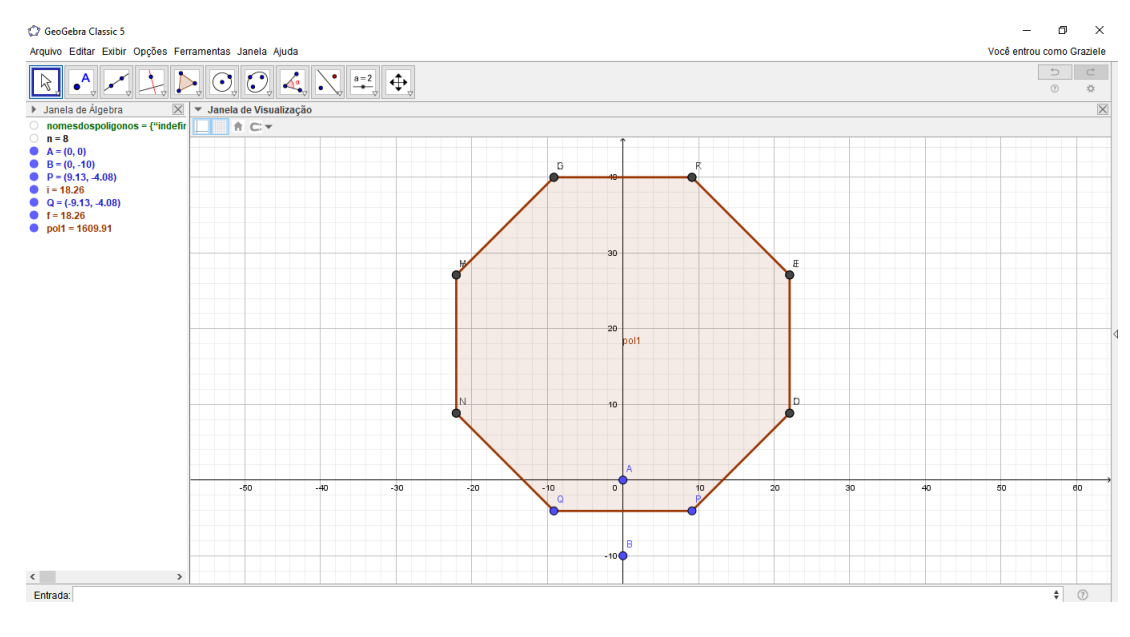

Figura 24 – Polígono Fonte: Construção Própria

PASSO 9: Agora vamos ocultar todos os pontos.

9.1 Atribua n= 20

9.2 Abra a janela de PROPRIEDADES (clique com o botão direito do mouse em qualquer

objeto e vá em propriedades), selecione todos os pontos (clique no primeiro ponto, pressione a tecla ctrl e clique até o último ponto) e desmarque a caixa EXIBIR OBJETO (Veja a figura).

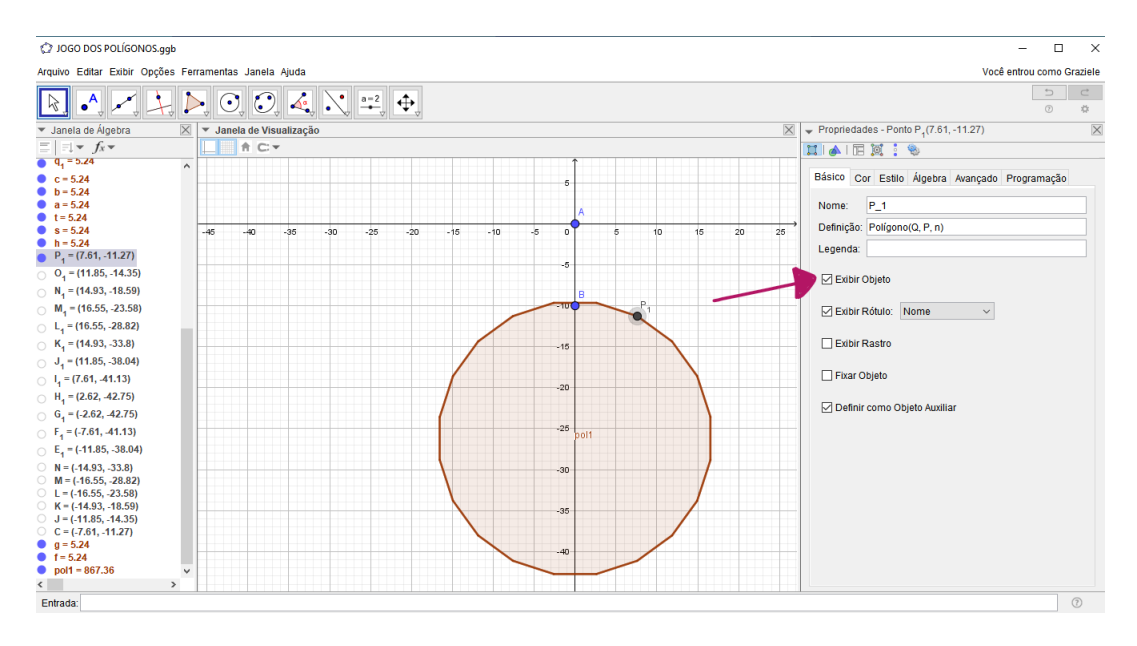

Figura 25 – Rótulo Exibir Objeto Fonte: Construção Própria

PASSO 10: Criar o botão "SORTEAR". A ferramenta para criar o botão fica no mesmo menu onde está a ferramenta de controle deslizante, ou seja, na barra de ferramentas, clique na décima caixa e selecione a quarta opção, Botão.

10.1 Clique no local da Janela de Visualização onde você deseja que o botão apareça. Na caixa de diálogo que vai surgir faça os itens abaixo:

10.2 Em legenda, escreva "SORTEAR".

10.3 Em Código Geogebra, coloque o comando n=NúmeroAleatório(3,20).

Será criado o botão "SORTEAR". Você pode testar o botão clicando nele várias vezes. Se estiver tudo funcionando bem, a cada clique no botão, o polígono será alterado.

PASSO 11: Criar um texto onde aparecerá informado a quantidade de lados do polígono formado. Para isso clique na ferramenta de inserção de texto (fica no mesmo menu do Controle Deslizante), ou seja, na barra de ferramentas, clique na décima caixa e selecione a segunda opção, Texto. Depois na janela de visualização onde você quer que o texto apareça. Abrirá uma janela e, com o cursor dentro do campo "EDITAR", dê um clique sobre o número n, na Janela de Álgebra. Em seguida digite "Lados".

Ao clicar em OK, você já verá o resultado. Se clicar no botão SORTEAR, verá que o

polígono e este novo texto serão alterados.

PASSO 12: Criar o texto com o nome do polígono exibido. Para isto vamos ter que criar um texto auxiliar que chamaremos de nomedopoligono.

Use o campo de entrada e escreva nomedopoligono=Elemento(nomesdospoligonos, n). Este comando vai atribuir ao texto nomedopoligono o elemento que está na n-ésima posição da lista nomesdospoligonos.

PASSO 13: Exibir na Janela de Visualização, o nome do polígono. Para isto, insira um novo texto (Como fizemos no passo 11). Com o cursor dentro do campo "EDITAR" dê um clique sobre o texto nomedopoligono, na Janela de Álgebra.

Em seguida clique em OK, e teste mais uma vez o seu programa clicando no botão SOR-TEAR.

PASSO 14: Ocultar/Exibir número de lados. Para isso, vamos criar uma "CAIXA DE EXIBIR/ESCONDER OBJETOS" que pode ser encontrada no mesmo menu onde está o controle deslizante, ou seja, na barra de ferramentas, clique na décima caixa e selecione a quinta opção, Caixa Para Exibir/ Esconder Objetos. Clique na janela de Visualização, onde abrirá uma caixa de diálogo, nesta caixa, na legenda, escreva "Mostra número de lados" e abaixo selecione "Texto 1". Em seguida clique em aplicar.

PASSO 15: Ocultar/Exibir nome dos polígonos. Vamos repetir o procedimento do passo anterior, agora para o nome do polígono. Na legenda colocaremos "Mostrar nome do polígono" e na lista, selecionaremos o "Texto 2".

Neste momento, nosso programa já está pronto. Os passos a seguir são apenas para cuidar da questão estética.

PASSO 16: Ocultar o rótulo do pol 1. Você pode fazer isso clicando com o botão direito do mouse sobre o nome do objeto e em seguida em "Exibir Rótulo" ou pode ser por meio do comando ExibirRótulo[pol1, false].

PASSO 17: Ocultar o texto nomedopoligono. Clique com o botão direito do mouse sobre o objeto, em seguida, em "Exibir Objeto".

PASSO 18: Colocar os textos com número de lados e nome do polígono baixo do polígono. Clique em cada um dos textos e arraste-os para onde você quiser que fiquem.

PASSO 19: Alterar tamanho e cor dos textos. Para isto, abra a janela de propriedades (Clique com o botão direito do mouse sobre qualquer objeto e vá em "propriedades"), selecione o texto que quer alterar. Na aba "Texto", você pode alterar a fonte e o tamanho do texto (entre outras coisas). Na aba cor você pode determinar a cor.

PASSO 20: Reposicionar os botões e as caixas de seleção. Para reposicionar estes objetos, clique com o botão direito do mouse sobre eles e desmarque a opção "Fixar...". Depois disso, clique, arraste e solte onde você deseja que estes elementos fiquem.

PASSO 21: Ocultar eixos e malhas. Clique no botão "Mover Janela de Visualização" e, em seguida, com o botão direito do mouse, clique em qualquer lugar na Janela de Visualização. Desmarque as opções relativas a exobição de eixos e malhas.

PASSO 22: Feche a janela de álgebra clicando no x no seu canto superior direito.

Se você seguiu todos os passos, certamente a sua tela do Geogebra está bem parecida com esta:

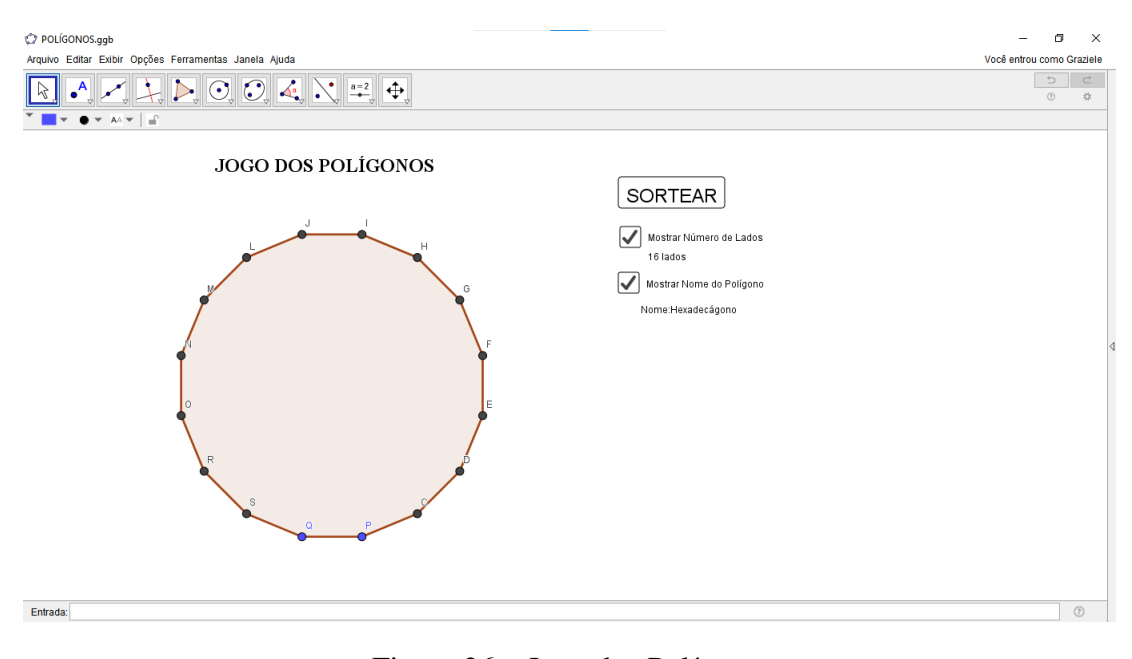

Figura 26 – Jogo dos Polígonos

Fonte: Construção Própria

Atividade disponível no link https://www.geogebra.org/m/n2hdsnsr.

Agora desmarque a caixa de seleção com o que controla a exibição do nome do polígono e veja se sabe o nome. Depois exiba o nome e verifique se você acertou.

#### 4.5 TEOREMA DE PITOT

O Teorema de Pitot afirma que: Um quadrilátero convexo pode ser circunscrito a um círculo se, e somente se,  $\overline{AB} + \overline{CD} = \overline{AD} + \overline{BC}$ , ou seja, a soma das medidas de dois lados opostos é igual à soma das medidas dos outros dois lados opostos. Para esta atividade de construção vamos seguir o seguintes passos:

PASSO 1: Abra uma nova página no Geogebra.

PASSO 2: Clique com o botão direito do mouse sobre a janela de visualização e clique em Eixos, em seguida clique novamente com o botão direito do mouse sobre a janela de visualização e clique em Malha. Isso fará com que tenhamos uma janela de visualização sem os eixos e sem a malha quadriculada.

PASSO 3: Na barra de ferramentas, clique na sexta caixa e selecione a primeira opção, "Círculo dado Centro e Um de seus Pontos", em seguida clique na janela de visualização que irá marcar o ponto A (centro da circunferência) e em seguida faça um segundo clique que irá marcar o ponto B (ponto pertencente à circunferência), será criada a circunferência c, que neste momento vamos clicar em c com o botão direito do mouse e clicar em Exibir Rótulo, isso fará com que o nome da circunferência se torne oculto na Janela de Visualização.

OBSERVAÇÃO: Vamos, em cada passo, renomear o que está sendo criado, para melhor identificação. Para renomear basta clicar com o botão direito do mouse sobre o objeto que queremos mudar, clicar em renomear e realizar a mudança.

PASSO 4: Clique com o botão direito do mouse sobre o ponto A, em seguida renomear e altere para ponto O (maiúsculo), em seguida clique em OK, ou dê um enter com o teclado, faça o mesmo com o ponto B alterando para ponto Q.

PASSO 5: Na barra de ferramentas, clique na terceira caixa e selecione a primeira opção, Reta. Clique na Janela de Visualização sobre o ponto O e o ponto Q. Será dada a reta f que iremos renomear para reta h (minúscula).

PASSO 6: Para uma melhor organização, clique na Janela de Álgebra, clique na seta para direita ( Alternar Barras de Estilos) que abrirá as opções de organização, vamos escolher a opção Ordenar Objetos Por...e escolher Tipo de Objeto.

PASSO 7: Na barra de ferramentas, clique na quarta caixa e selecione a primeira opção, Reta Perpendicular. Na Janela de Visualização, clique sobre a reta h e em seguida sobre o ponto Q, assim obteremos a reta f que vamos renomear para i.

PASSO 8: Na barra de ferramentas, clique na segunda caixa e selecione a primeira opção, Ponto. Na Janela de Visualização clique sobre a circunferência e marque três pontos, será dado os pontos A, B e C que iremos renomear para M, N e P.

PASSO 9: Na barra de ferramentas, clique na terceira caixa e selecione a primeira opção, Reta. Clique na Janela de Visualização sobre o ponto O e o ponto P. Será dada a reta f.

PASSO 10: Na barra de ferramentas, clique na quarta caixa e selecione a primeira opção, Reta Perpendicular. Na Janela de Visualização, clique sobre a reta f e em seguida sobre o ponto P, assim obteremos a reta g.

PASSO 11: Na barra de ferramentas, clique na segunda caixa e selecione a primeira opção, Interseção de Dois Objetos. Na Janela de Visualização clique sobre a reta g e em seguida clique sobre a reta i, será marcado o ponto de interseção A que iremos renomear para D.

PASSO 12: Na barra de ferramentas, clique na terceira caixa e selecione a primeira opção, Reta. Clique na Janela de Visualização sobre o ponto O e o ponto M. Será dada a reta j que vamos renomear para reta n.

PASSO 13: Na barra de ferramentas, clique na quarta caixa e selecione a primeira opção, Reta Perpendicular. Na Janela de Visualização, clique sobre a reta n e em seguida sobre o ponto M, assim obteremos a reta j que vamos renomear para reta q.

PASSO 14: Na barra de ferramentas, clique na segunda caixa e selecione a primeira opção, Interseção de Dois Objetos. Na Janela de Visualização clique sobre a reta g e em seguida clique sobre a reta q, será marcado o ponto de interseção A.

PASSO 15: Na barra de ferramentas, clique na terceira caixa e selecione a primeira opção, Reta. Clique na Janela de Visualização sobre o ponto O e o ponto N. Será dada a reta j que vamos renomear para reta p.

PASSO 16: Na barra de ferramentas, clique na quarta caixa e selecione a primeira opção, Reta Perpendicular. Na Janela de Visualização, clique sobre a reta p e em seguida sobre o ponto N, assim obteremos a reta j que vamos renomear para reta r.

PASSO 17: Na barra de ferramentas, clique na segunda caixa e selecione a primeira opção, Interseção de Dois Objetos. Na Janela de Visualização clique sobre a reta q e em seguida clique sobre a reta r, será marcado o ponto de interseção B.

PASSO 18: Na barra de ferramentas, clique na segunda caixa e selecione a primeira opção, Interseção de Dois Objetos. Na Janela de Visualização clique sobre a reta r e em seguida clique sobre a reta i, será marcado o ponto de interseção C.

PASSO 19: Na barra de ferramentas, clique na sexta caixa e selecione a primeira opção, Ângulo e vamos clicar nos pontos O, P e D. Nos pontos O, Q e C. Nos pontos O, N e B. E por fim O, M e A. Marcando os quatro ângulos de 90º, constatando a perpendicularidade.

PASSO 20: Na barra de ferramentas, clique na terceira caixa e selecione a segunda opção, Segmento. Clique nos pontos A e P obtemos o segmento j, que iremos renomear para s. Clique nos pontos P e D e obtemos o segmento k, que iremos renomear para d. Clique nos pontos D e Q e obtemos o segmento l, que iremos renomear para d1. Clique nos pontos Q e C e obtemos o

segmento m, que iremos renomear para b. Clique nos pontos C e N e obtemos o segmento s, que iremos renomear para b1. Clique nos pontos N e B e obtemos o segmento t, iremos renomear para a1. Clique nos pontos B e M e obtemos o segmento a. clique em M e A e obtemos o segmento b, que iremos renomear para s1.

PASSO 21: Na barra de ferramentas, clique na oitava caixa e selecione a terceira opção, "Distância, Comprimento ou Perímetro". e clique nos segmentos s, d, d1, b, b1, a1, a e s1. Assim obteremos o comprimento de cada segmento.

PASSO 22: Para os segmentos de mesma medida, vamos colocá-los na mesma cor, para isso basta selecionar o segmento clicar com o botão direito do mouse, clicar em propriedades, em seguida em cor, selecionamos a cor desejada.

PASSO 23: Vamos deixar os segmentos apenas com os nomes, para isso temos que clicar com o botão direito no segmento que tem o nome e sua respectiva medida, em seguida clicamos em configurações, na aba "Básicos"vamos em "Exibir Rótulo;"e escolhemos o modo "Nome". Vamos fazer isso com os segmentos s, d, d1, b, b1, a1, a e s1.

PASSO 24: Vamos criar o segmento j que liga o ponto O ao ponto D, para isso vamos clicar na terceira caixa na barra de ferramentas e escolher a segunda opção segmento. Em seguida vamos clicar no ponto O e em seguida no ponto D.

PASSO 25: Vamos colocar uma cor de destaque no segmento j, para isso clicamos com o botão direito sobre o segmento j e em seguida clicamos em configuração, na janela que se abre, clicamos na aba cor e escolhemos a cor desejada.

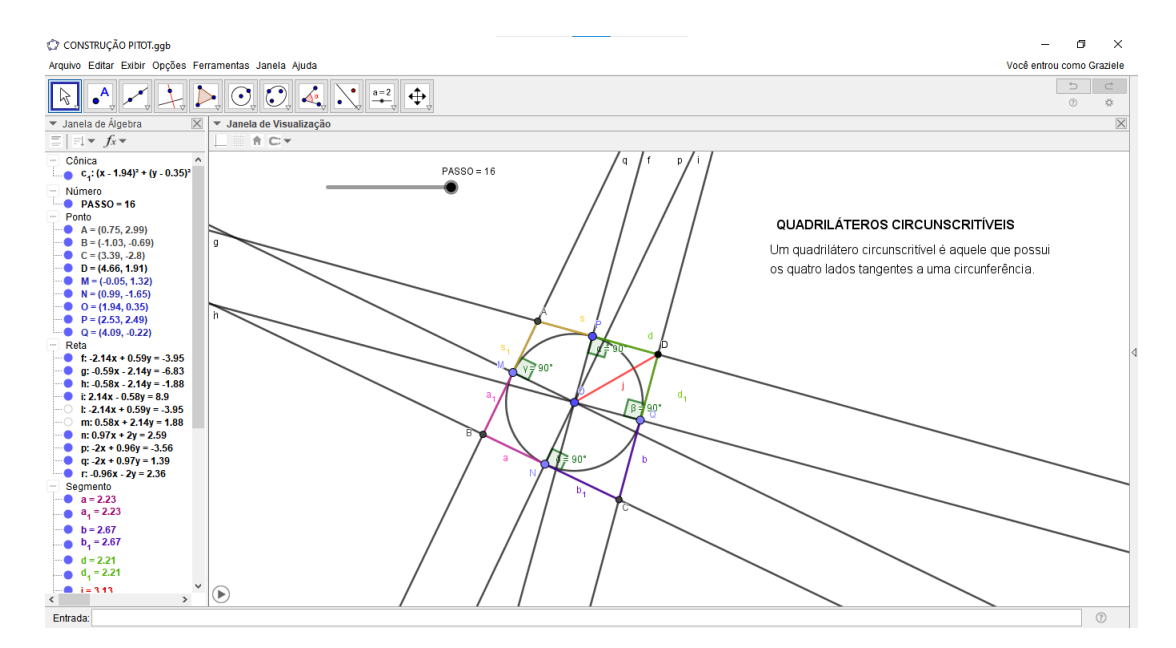

Figura 27 – Construção do Teorema de Pitot

Fonte: Construção Própria

Atividade disponível no link https://www.geogebra.org/m/hngb8ukv.

#### 4.6 TEOREMA DE PITOLOMEU

O Teorema de Pitolomeu afirma que: O produto dos segmentos das diagonais de um quadrilátero inscritível ABCD é igual a soma dos produtos dos comprimentos dos pares de lados opostos, ou seja, *AC.BD* = *AB.CD* +*AD.BC*. Para esta atividade de construção, vamos seguir o seguintes passos:

PASSO 1: Abra uma nova página no Geogebra.

PASSO 2: Clique com o botão direito do mouse sobre a janela de visualização e clique em Eixos, em seguida clique novamente com o botão direito do mouse sobre a janela de visualização e clique em Malha. Isso fará com que tenhamos uma janela de visualização sem os eixos e sem a malha quadriculada.

PASSO 3: Na barra de ferramentas, clique na sexta caixa e selecione a primeira opção, "Círculo dado Centro e Um de seus Pontos", em seguida clique na janela de visualização que irá marcar o ponto A (centro da circunferência) e em seguida faça um segundo clique que irá marcar o ponto B (ponto pertencente à circunferência), será criada a circunferência c, que neste momento vamos clicar em c com o botão direito do mouse e clicar em "Renomear", vamos clicar na imagem *α* e teremos as opções de letras do alfabeto grego e outros símbolos, vamos escolher *α*.

PASSO 4: Na barra de ferramentas, clique na segunda caixa e selecione a primeira opção, "Ponto"e na Janela de Visualização, clique sobre a circunferência *α* e marque um ponto que será chamado de ponto C, repita este mesmo processo mais três vezes e teremos os pontos D, E e F.

PASSO 5: Para uma melhor organização, clique na Janela de Álgebra, clique na seta para direita ( Alternar Barras de Estilos) que abrirá as opções de organização, vamos escolher a opção Ordenar Objetos Por...e escolher Tipo de Objeto.

PASSO 6: Na barra de ferramentas, clique na quinta caixa e selecione a primeira opção, "Polígono"e na Janela de Visualização, clique nos pontos C, D, E, F e por último no ponto C, formando o quadrilátero q1 com os segmentos c, d, e e f que vamos renomear para *CD, DE, EF* e *F C*. Para isso basta clicar com o botão direiro do mouse sobre o segmento que deseja alterar o nome, em seguida clicar em renomear,colocar o nome desejado no campo de troca e clicar em ok ou dar enter no teclado.

PASSO 7: Na barra de ferramentas, clique na oitava caixa e selecione a terceira opção, "Distância, Comprimento ou Perímetro", clicamos nos segmentos *CD, DE, EF* e *F C* em seguida vamos ocultar estas medidas, para isso basta clicar com o botão direito em cada medida e clicamos em "Exibir Objeto", este será oculto, vamos fazer isso com os quatro segmentos.

PASSO 8: Na barra de ferramentas, clique na terceira caixa e selecione a segunda opção, "Segmento", vamos clicar no ponto C e no ponto E, teremos assim o segmento f (diagonal do quadrilátero CDEF) que iremos renomear para *CE*, em seguida vamos clicar nos pontos D e F e teremos o segmento g (outra diagonal do quadrilátero CDEF) que iremos renomear para *CE*.

PASSO 9: Na barra de ferramentas, clique na oitava caixa e selecione a primeira opção, "Ângulo"e na Janela de Visualização clique nos pontos F, C e D para obter o ângulo *β*, nos pontos C, D e E para obter o ângulo *γ*, nos pontos D, E e F para obter o ângulo *δ* e nos pontos E, F e C para obter o ângulo *ϵ*.

PASSO 10: Acima da barra de ferramentas, ou seja, na barra de menus clique na terceira aba exibir e clique em planilha, abrirá uma planilha no canto direito na Janela de Visualização. Na linha 2 e coluna A vamos escrever *CE.DF*. Na linha 4 e coluna A vamos escrever *CD.EF*. Na linha 5 e coluna A, vamos escrever *DE.CF*. E na linha 6 e coluna A, vamos escrever *CD.EF* + *DE.CF*.

PASSO 11: Para a segunda coluna, inserir os valores e as operações, no canto inferior esquerdol. Na entrada, digitamos B2= *CE* . *DF* e clicamos em enter do teclado. Em seguida digitamos na entrada, B4= *CD* . *EF*, em seguida digitamos B5= *DE* . *CF* e por último digitamos  $B6 = \overline{CD}$  .  $\overline{EF} + \overline{DE}$  .  $\overline{CF}$ .

Passo 12: Para escrever um texto, devemos atentar para os seguintes passos, na caixa de ferramentas, clique na décima caixa e clique na segunda opção, "Texto", em seguida clique onde vc deseja seu texto na Janela de Visualização, vai abrir uma caixa para digitarmos o que desejamos e fazer a configuração do texto, neste caso vamos escrever o Teorema de Pitolomeu, ao final clique em ok.

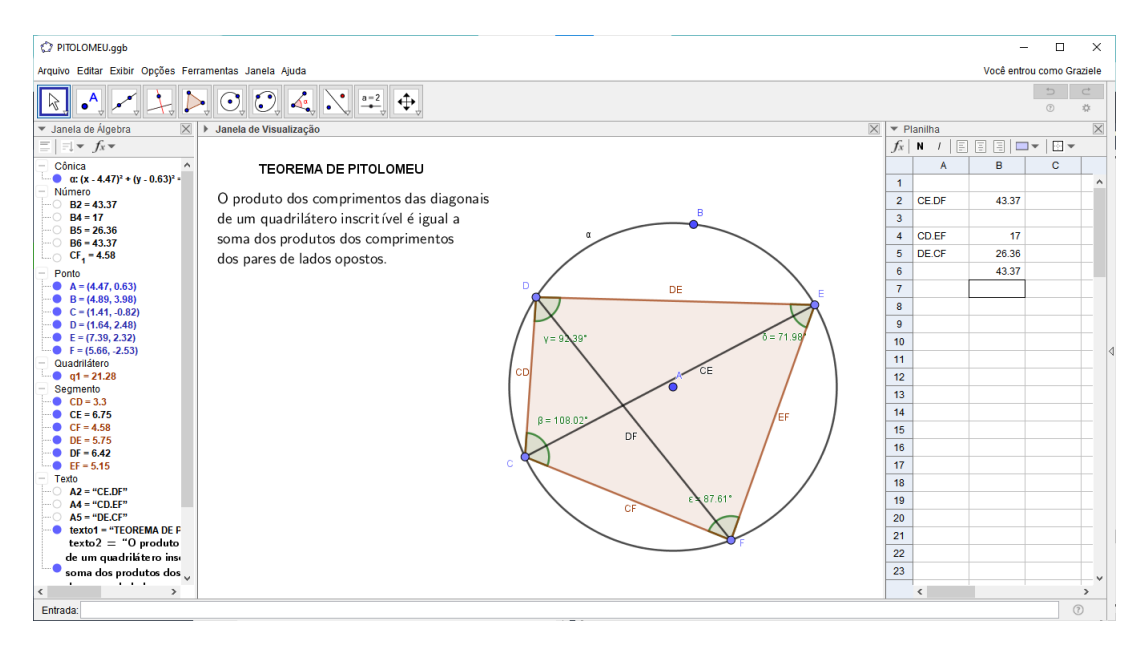

Figura 28 – Construção do Teorema de Pitolomeu

Fonte: Construção Própria

Atividade disponível no link https://www.geogebra.org/m/z5xgjtqw.

# **Considerações Finais**

Para este trabalho foi necessário cinco encontros, sendo os quatro primeiros com os professores de matemática das redes estadual de Minas Gerais e municipal de Belo Horizonte e o quinto encontro com os professores que cursam o programa de pós-graduação PROFMAT, mestrado profissional em Matemática campus UFOP.

O primeiro encontro foi o que teve maior duração, duas horas. Necessário, principalmente por ser o primeiro, neste encontro que apresentamos o Geogebra online, a interface do Geogebra, ensinamos a baixar, discutimos a demonstração do Teorema de Tales e por fim realizamos o passo a passo da atividade paralelas cortadas por transversais. No segundo encontro demos sequência do primeiro, realizamos o passo a passo da atividade paralela cortadas por transversais, verificação de ângulos. No terceiro encontro discutimos a propriedade de semelhança, as demosntrações dos casos de semelhanças e por fim o passo a passo da atividade de semelhança. no quarto encontro realizamos o passo a passo da atividade de Jogo dos Polígonos.

Para os alunos do curso de pós-graduação, fizemos em um encontro. Apresentamos e discutimos a demosntração da ida do Teorema de Pitot e o Teorema de Pitolomeu, as construções destas demostrações e as atividades que estão no link no capítulo 3.

Com este trabalho, foi possível verificar a utilização do software Geogebra entre os professores das escolas em que trabalho e também com os professores de matemática os quais tenho contato. Uma vez que, através deste contato, os professores em questão, participaram desta oficina. Isso faz com que eles disseminem tanto para seus alunos quanto para outros colegas de profissão. As principais ações desta oficina foram sanar algumas dúvidas, motivá-los em relação a utilização do software, principalmente neste período de aulas remotas e ampliar o leque de visão e aprendizado do aluno, para que esta, seja mais uma ferramenta de apoio ao estudante para entender os conteúdos da disciplina de matemática e desmistificar algumas ideias equivocadas que uma parte da população carrega consigo.

Mesmo com toda a motivação dos professores, esbarramos com alguns impecílios para que possamos dar sequência a esta prática. Principalmente as condições de acesso às TDIC. Vimos que a situação continua precária para os alunos de escolas públicas, são laboratórios que não comportam a capacidade total de alunos de uma sala, são laboratórios de informática que neste período de pandemia teve que ser desfeitos para não aglomerar alunos em uma única sala. Muitos alunos de escolas públicas estão presentes na escola para suprir suas necessidades básicas e com isso não tem nem o mínimo que a escola o oferece em casa, não tem internet de boa qualidade, não tem o aparelho que possa rodar o aplicativo ou o Geogebra pelo site. A maior parte dos professores que tem condições de aplicar as atividades com seus alunos, são professores da rede particular de ensino, onde constatamos nas pesquisas que as condições de acesso e permanência às TDIC são melhores, ou seja, são contantes.

Gostaria de salientar que o objetivo deste trabalho foi alcançado parcialmente. As atividades criadas foram aplicadas e discutidas com os professores de matemática em atuação, faltando ser aplicadas aos alunos. O período pandêmico, inviabilizou a aplicação aos alunos, devido ao tempo demandado aos grupos de professores.

# **Apêndice**

Questionário aplicado através do google formulário ao qual foram obtidas as percepções de doze professores de matemática acerca da utilização das TDIC.

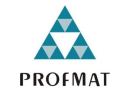

**MESTRADO PROFISSIONAL EM MATEMÁTICA EM REDE NACIONAL** 

Professor Orientador: Prof. Dr. Juliano Soares Dias Discente: Graziele Gabriele Valadares Reis Questionário:

- 1. Professor(a) de matemática, você leciona para qual nível?
- \* Anos finais do ensino fundamental.
- \* Ensino médio.
- \* Anos finais do ensino fundamental e ensino médio.
- 2. Em qual rede você leciona?
- \* Municipal.
- \* Estadual.
- \* Privada .
- 3. Quanto tempo você leciona?
- \* 0 a 3 anos.
- $*$  3 a 5 anos.
- \* 5 a 10 anos.
- \* mais de 10 anos.
- 4. Você utilizava TDIC antes do ensino remoto obrigatório?
- \* Já conhecia, mas não as utilizava.
- \* Conhecia e utilizava com frequência.
- \* Conhecia e utilizava eventualmente.
- \* Outro.
- 5. Como você teve conhecimento das TDIC?
- \* Conheci durante a graduação.
- \* Conheci durante a especialização.
- \* Conheci durante o mestrado.
- \* Conheci em cursos rápidos.
- \* Conheci através de outros professores que utilizam.
- \* Conheci procurando por recursos na internet.
- \* Outro.
- 6. Você está utilizando TDIC (Tecnologia Digitais de Informação e Comunicação) em suas aulas remotas durante a pandemia?
- 7. Se você respondeu não à pergunta seis, você poderia dizer por quais razões não as utiliza em sala de aula?
- 8. Se sua resposta ao item seis tiver sido sim, nos diga quais recursos você utiliza.
- 9. Em sua opinião, quais são os impactos ocasionados pelo o uso das TDICs em sala de aula?
- 10. Quais são as suas dificuldades para utilizar as TDICs?
- 11. Após a apresentação, qual foi sua expectativa em relação a utilização do Geogebra? Descreva em poucas linhas.
- 12. Qual a contribuição que o Geogebra terá em nossa prática em sala de aula durante e após a pandemia?

### **Referências**

BALDIN, Y. Y.; VILLAGRA, G. A. L. *Atividades com Cabri-Géometre II para cursos de Licenciatura em Matemática e professores do Ensino Fundamental e Médio*. [S.l.]: EdUFSCar, 2004. Citado na página [24.](#page-23-0)

BOGDAN, R.; BIKLEN, S. *Investigação qualitativa em educação: uma introdução à teoria e aos métodos*. [S.l.]: Porto editora, 1994. Citado 2 vezes nas páginas [37](#page-36-0) e [38.](#page-37-0)

BORBA, M. de C. et al. *Pesquisa Qualitativa em Educação Matemática: prefácio de Ubiratam DÁmbrosio*. [S.l.]: Autêntica Editora, 2020. Citado na página [36.](#page-35-0)

BORBA, M. de C.; SILVA, R. S. R. da; GADANIDIS, G. *Fases das tecnologias digitais em Educação Matemática: sala de aula e internet em movimento*. [S.l.]: Autêntica Editora, 2020. Citado 10 vezes nas páginas [18,](#page-17-0) [21,](#page-20-0) [22,](#page-21-0) [23,](#page-22-0) [24,](#page-23-0) [26,](#page-25-0) [28,](#page-27-0) [31,](#page-30-0) [32](#page-31-0) e [33.](#page-32-0)

BRASIL. *Base Nacional Comum Curricular*. 2018. Brasília, 2018. Citado na página [30.](#page-29-0)

BRASIL. *Parecer CNE/CP nº 11*. 2020. Acesso em 20 Junho 2021. Disponível em: [<http://](http://portal.mec.gov.br/index.php?option=com_docman&view=download&alias=148391-pcp011-20&category_slug=julho-2020-pdf&Itemid=30192) [portal.mec.gov.br/index.php?option=com\\_docman&view=download&alias=148391-pcp011-20&](http://portal.mec.gov.br/index.php?option=com_docman&view=download&alias=148391-pcp011-20&category_slug=julho-2020-pdf&Itemid=30192) [category\\_slug=julho-2020-pdf&Itemid=30192>.](http://portal.mec.gov.br/index.php?option=com_docman&view=download&alias=148391-pcp011-20&category_slug=julho-2020-pdf&Itemid=30192) Citado 2 vezes nas páginas [31](#page-30-0) e [32.](#page-31-0)

BRASIL. *Parecer CNE/CP nº 5*. 2020. Acesso em 20 Junho 2021. Disponível em: [<http://](http://portal.mec.gov.br/index.php?option=com_docman&view=download&alias=145011-pcp005-20&category_slug=marco-2020-pdf&Itemid=30192) [portal.mec.gov.br/index.php?option=com\\_docman&view=download&alias=145011-pcp005-20&](http://portal.mec.gov.br/index.php?option=com_docman&view=download&alias=145011-pcp005-20&category_slug=marco-2020-pdf&Itemid=30192) [category\\_slug=marco-2020-pdf&Itemid=30192>.](http://portal.mec.gov.br/index.php?option=com_docman&view=download&alias=145011-pcp005-20&category_slug=marco-2020-pdf&Itemid=30192) Citado 2 vezes nas páginas [30](#page-29-0) e [32.](#page-31-0)

DOLCE, O.; POMPEO, J. N. Fundamentos de matemática elementar. *Geometria plana*, v. 9, p. 252, 1993. Citado na página [52.](#page-51-0)

FEITOSA, M. C. et al. Ensino remoto: O que pensam os alunos e professores? In: SBC. *Anais do V Congresso sobre Tecnologias na Educação*. [S.l.], 2020. p. 60–68. Citado na página [31.](#page-30-0)

FREIRE, P. Pedagogia da autonomia: saberes necessários à prática educativa. são paulo: Paz e terra, 1996. *Coleção leitura*, p. 24, 2002. Citado na página [33.](#page-32-0)

GIOVANNI, J. R.; CASTRUCCI, B. *A conquista da Matemática*. [S.l.]: Ftd, 2018. Citado na página [50.](#page-49-0)

HOHENWARTER, M. Multiple representations and geogebra-based learning environments. *Union. Revista Iberoamericana de Educación Matemática*, Federación Iberoamericana de Sociedades de Educación Matemática (FISEM), v. 39, p. 11–18, 2014. Citado na página [26.](#page-25-0)

MACHADO, C. P. *Investigando o uso de softwares educacionais como apoio ao ensino de Matemática*. Dissertação (Mestrado) — Pontifícia Universidade Católica do Rio Grande do Sul, 2011. Citado na página [25.](#page-24-0)

NETO, A. C. M. Geometria, coleçao profmat. *Rio De Janeiro: SBM, 1o Ediçao*, v. 6, 2013. Citado 2 vezes nas páginas [51](#page-50-0) e [59.](#page-58-0)

NÓBRIGA, J. C. C. Aprendendo matemática com o cabri-géomètre ii. *Brasília: Ed. do autor*, 2003. Citado na página [24.](#page-23-0)

TANEJA, I. J. *Maple V: Uma abordagem computacional no ensino de cálculo*. [S.l.]: Editora da Universidade Federal de Santa Catarina, 1997. Citado na página [25.](#page-24-0)

VIDIGAL, C. L. *Geogebra em nível intermediário: introdução à programação com geogebrascript*. [S.l.]: CRV Editora, 2020. Citado na página [71.](#page-70-0)